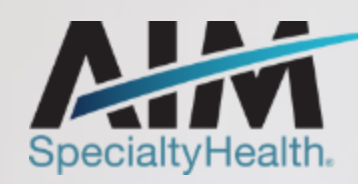

# **Radiology and Cardiology Solution**

PROVIDER OFFICE STAFF END USER TRAINING

BMOPEC-0103-20 September 2020

1 © 2020 AIM Specialty Health® All Rights Reserved.

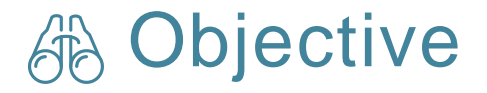

Effective January 1, 2021, AIM\* will manage radiology and cardiology reviews for Healthy Blue members through a program called the Radiology and Cardiology. Our objective today is to help you understand what this means to you and your practice.

#### Agenda  $\Box$

- Introduction to AIM Specialty Health
- Radiology and Cardiology overview
- Preparing for the Radiology and Cardiology
- AIM *ProviderPortal<sub>SM</sub>* Order Request Demonstration
- Additional AIM *ProviderPortal* Features
- Questions

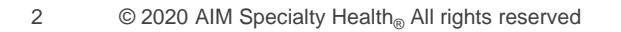

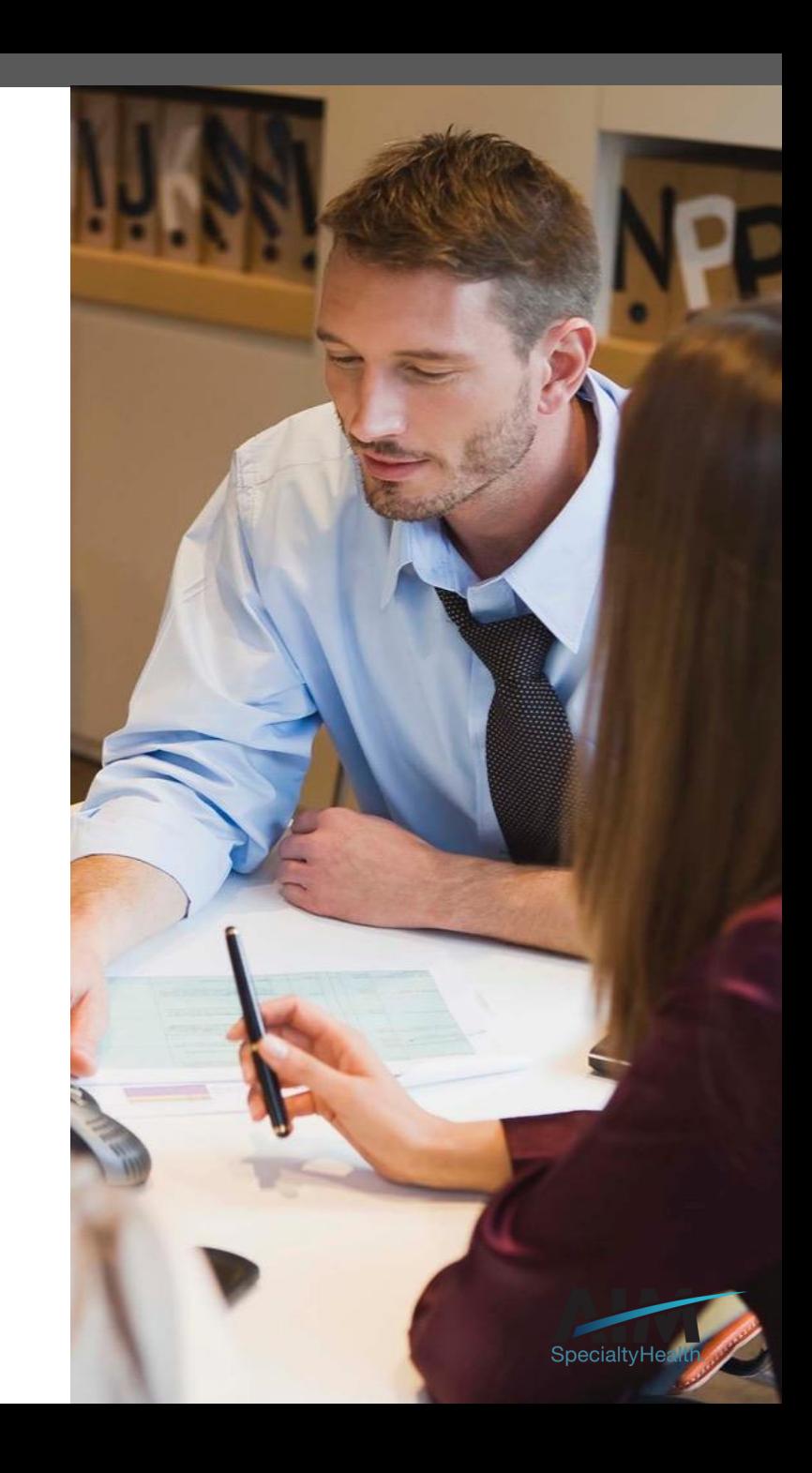

#### AIM delivers clinical programs across all 50 states

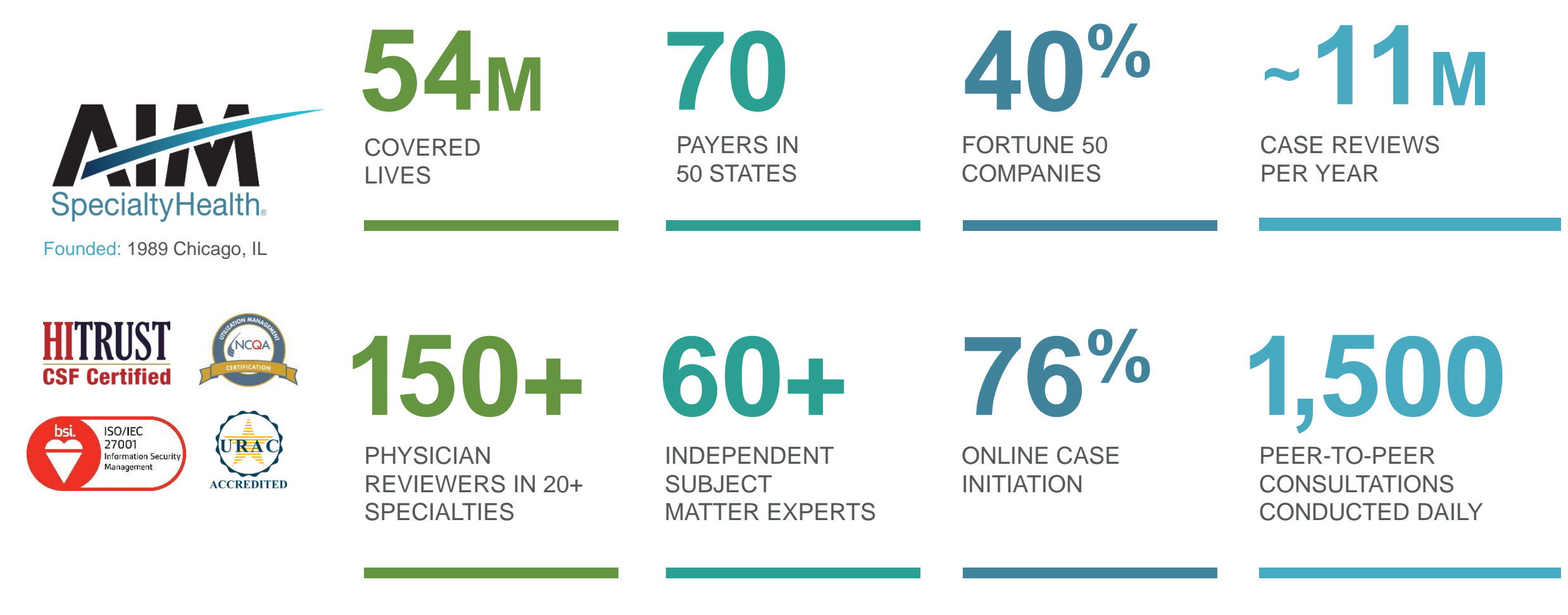

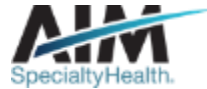

## Our multispecialty team of physicians assures clinical credibility

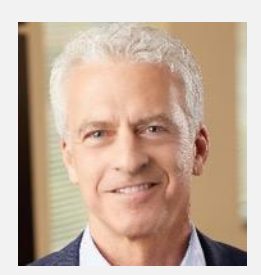

Chief Medical Officer **ROBERT MANDEL**

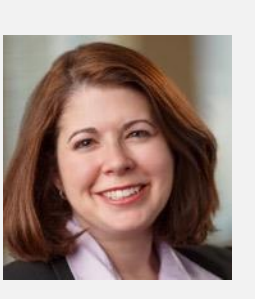

Medical Director, Oncology **STACY BAN**

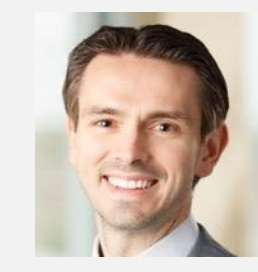

Medical Director, Radiology **CHRIS BUCKLE**

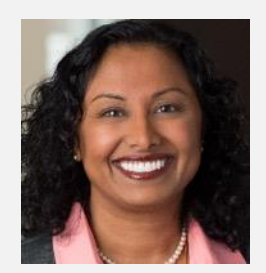

**VARSHA CHANDRAMOULI**

Vice President, Clinical Operations

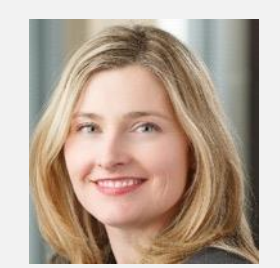

**JENNIFER ECKLUND**

Associate Medical Director, Government Programs

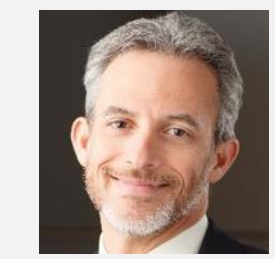

**MICHAEL J. FISCH**

Medical Director, Medical Oncology Programs and Genetics

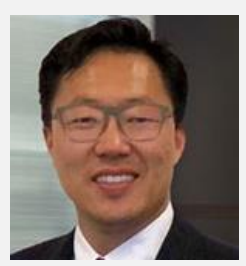

**ROBERT FURNO**

Medical Director, Government Solutions

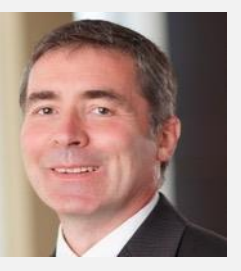

**THOMAS P. POWER**

Senior Medical Director, Cardiology and Sleep Medicine

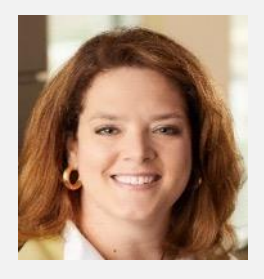

**KERRIE REED**

> Medical Director, **Rehabilitation**

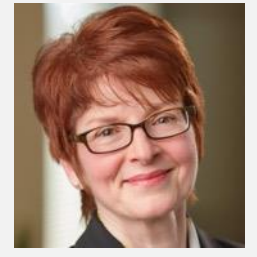

Senior Vice President, Clinical Programs **JULIE THIEL**

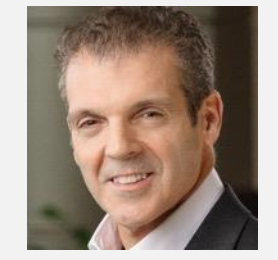

**RICHARD VALDESUSO**

Senior Medical Director, Musculoskeletal

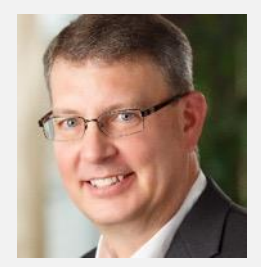

**ROBERT ZIMMERMAN**

Medical Director, Radiation Oncology

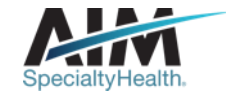

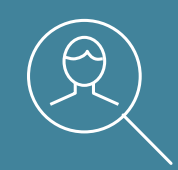

## **Radiology and Cardiology overview**

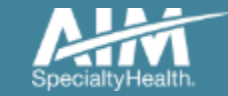

5 © 2020 AIM Specialty Health® All Rights Reserved.

## Services requiring preauthorization

- Computed tomography (CT), including CTA
- Magnetic resonance imaging (MRI), including MRA, MRS, MRM, fMRI
- Nuclear Cardiology
- Positron emission tomography (PET)

- Stress Echocardiology (SE)
- Resting Transthoracic Echocardiology (TTE)
- **Transesophageal** Echocardiology (TEE)

#### Radiology Cardiology Expanded Cardiology

- Arterial Ultrasound
- Diagnostic Cardiac **Catheterization**
- Percutaneous Coronary Intervention (PCI) such as cardiac stents and balloon angioplasty

\* The program does not include low tech exams such as x-ray and ultrasound

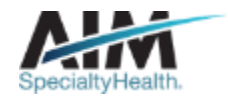

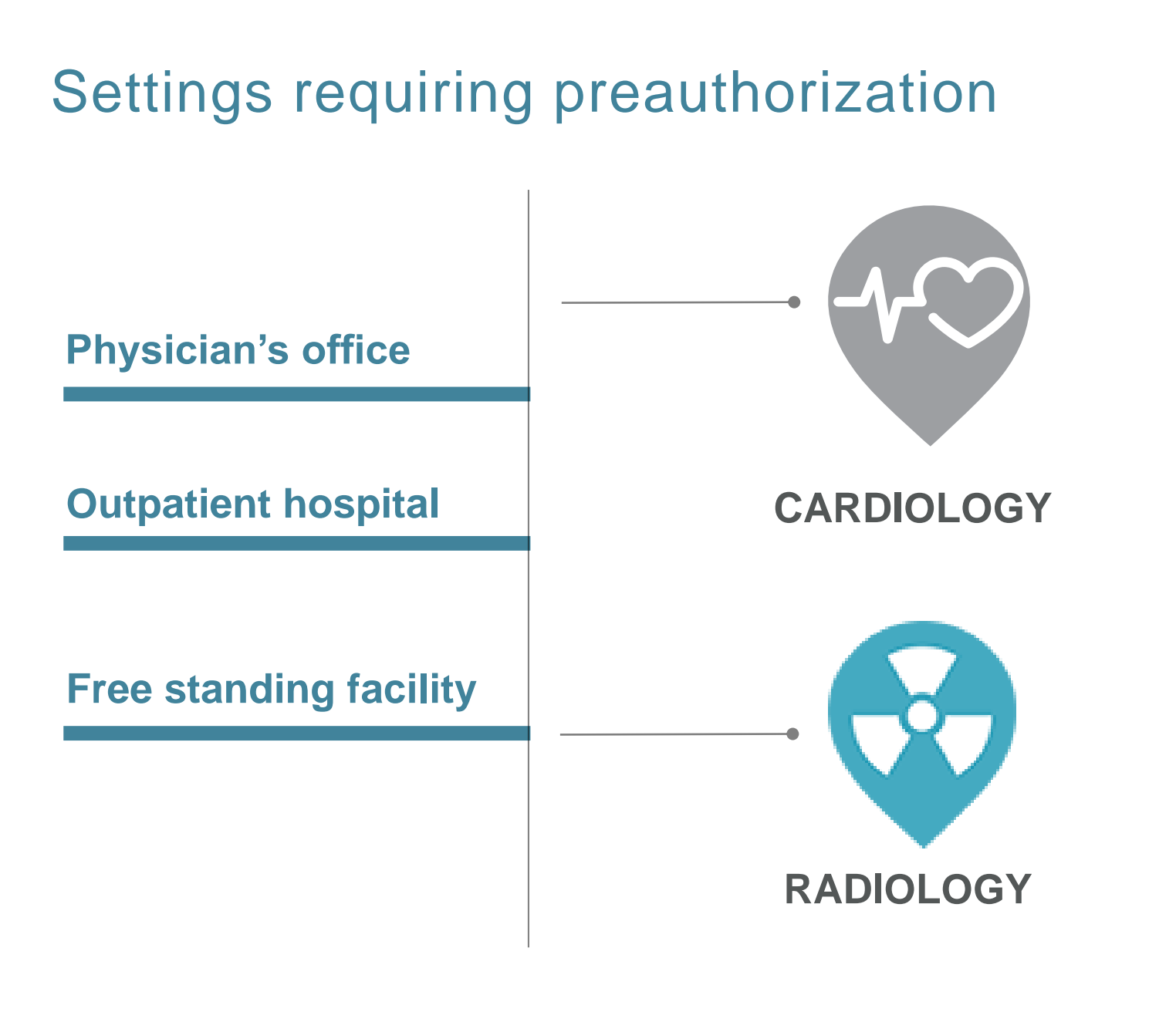

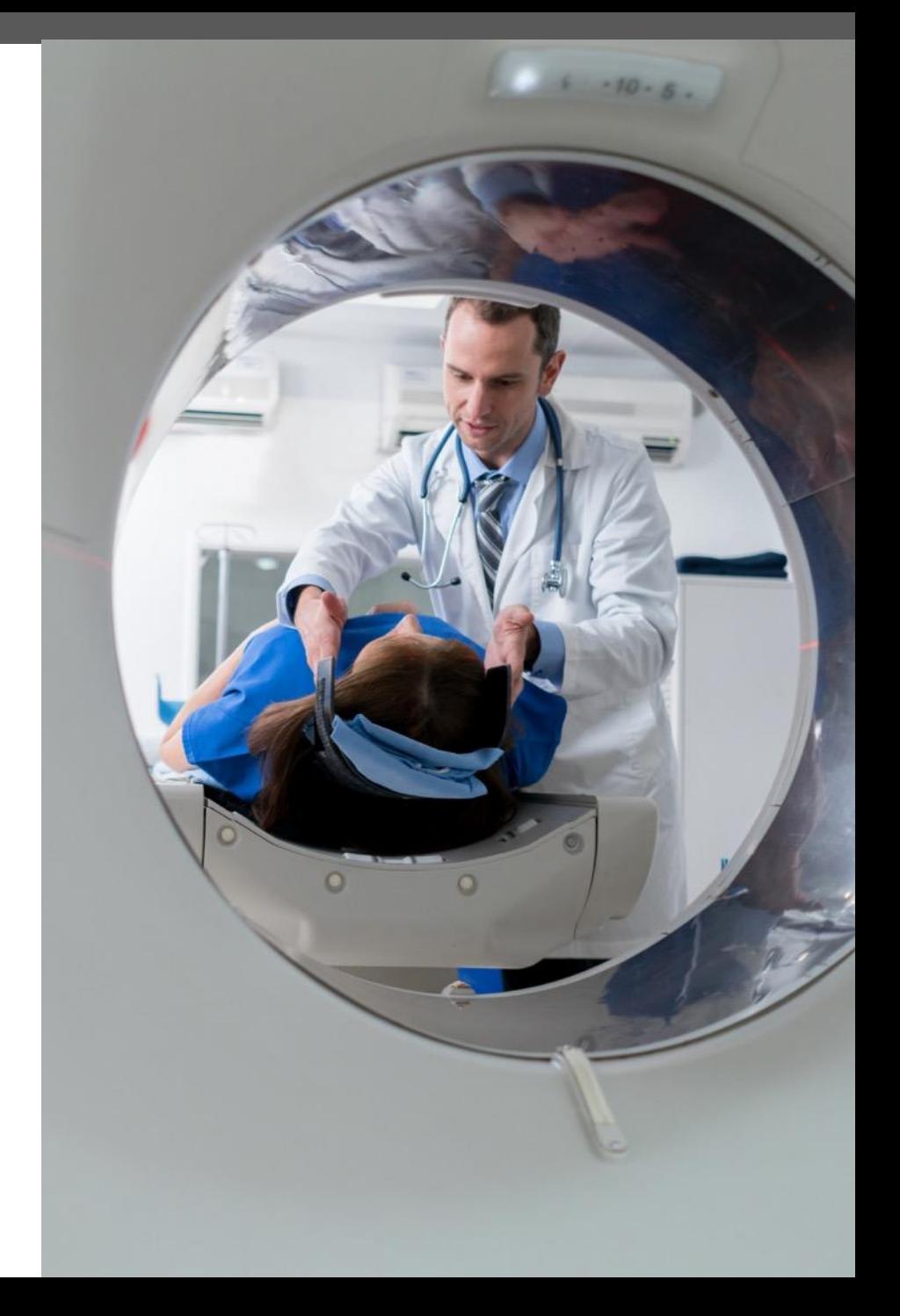

## Ordering provider initiated requests

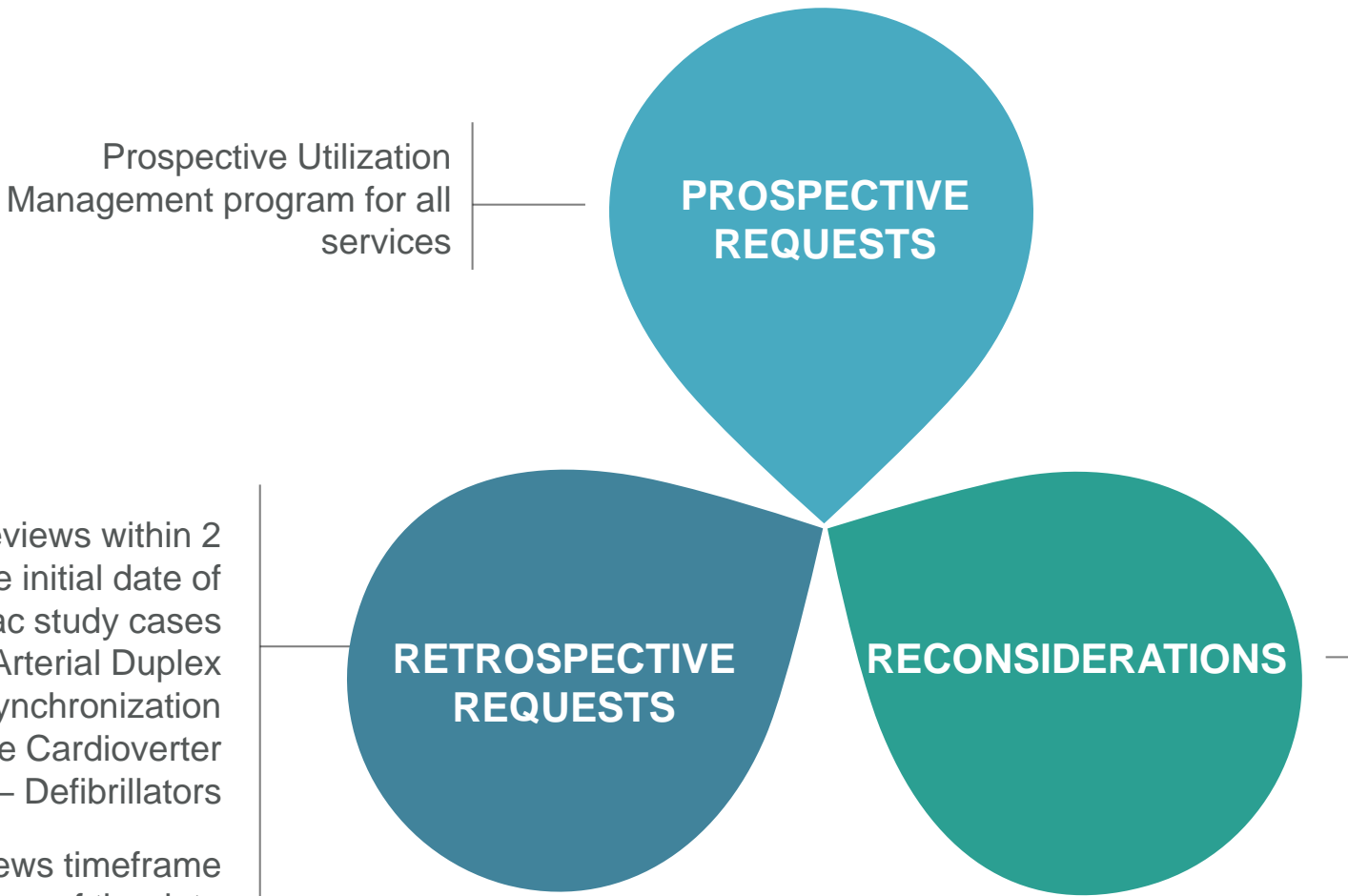

AIM will accept additional clinical information not previously submitted for a denied case for a period of up to 10 days

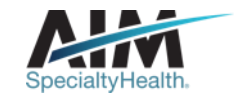

Retrospective reviews within 2 business days of the initial date of service for all cardiac study cases except for PCI, Arterial Duplex Imaging, Cardiac Resynchronization Therapy and Implantable Cardioverter – Defibrillators

Their retrospective reviews timeframe is within 10 business days of the date of service

#### Clinical review steps

**2 Case review**

**3 Education and intervention**

**4 Case closure**

**5 Additional reviews**

#### **Submission captured**

**1**

**Case**

**intake** 

through our online **Provider**Portal<sub>SM</sub> or directly with a referral specialist within one of our call centers

Member demographics

Ordering and servicing provider demographics

Clinical case information

#### Requests are **reviewed in real time** against applicable Healthy Blue medical

policy or AIM clinical guidelines

#### **Peer-to-peer discussion** if

previous adjudication indicated that the case does not meet clinical criteria

Document final review outcome

Messaging of final review outcome to provider

Extract case information to health plan

Pre-service reconsiderations

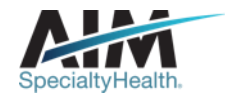

### How long is a preauthorization valid?

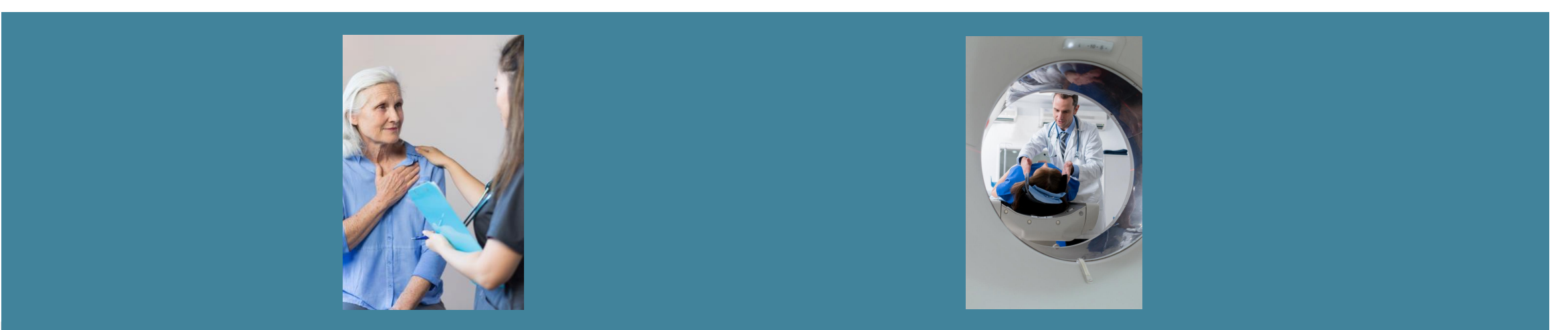

ORDER NUMBER VALID TIMEFRAME IS BASED ON:

# **The day the case was entered + 60 calendar days**

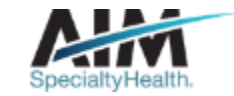

AIM closes most cases within 24 hours

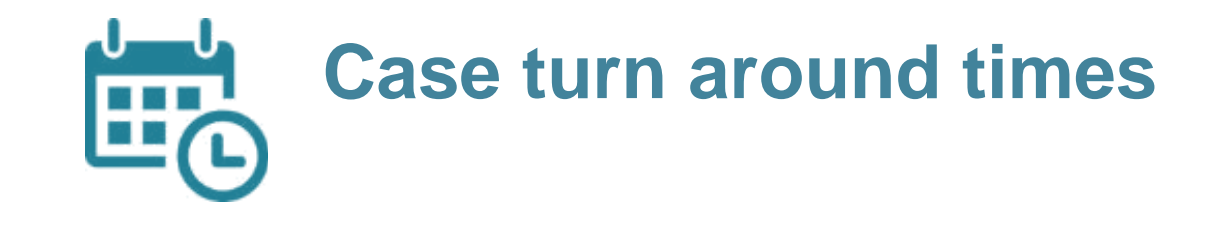

#### **CASE**

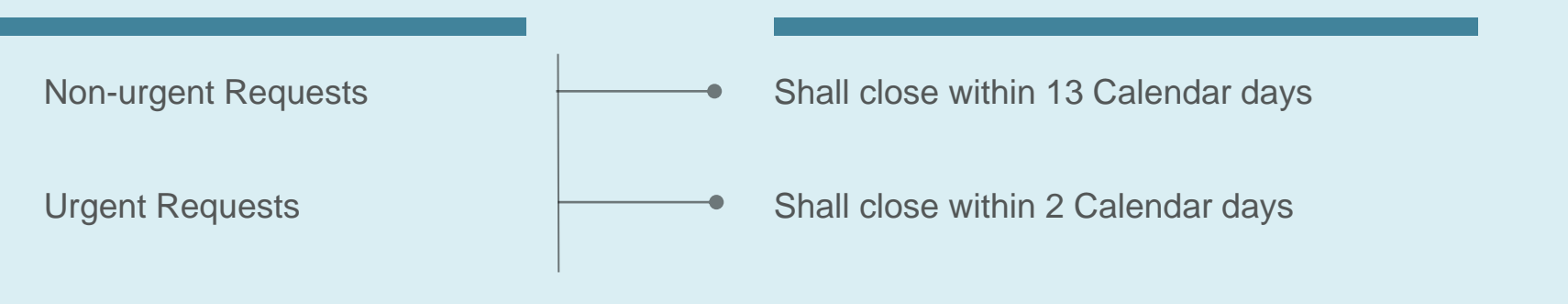

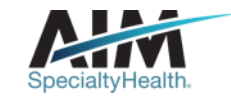

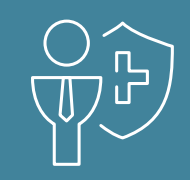

## **Preparing for the Radiology and Cardiology Program**

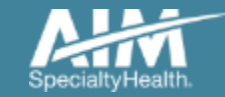

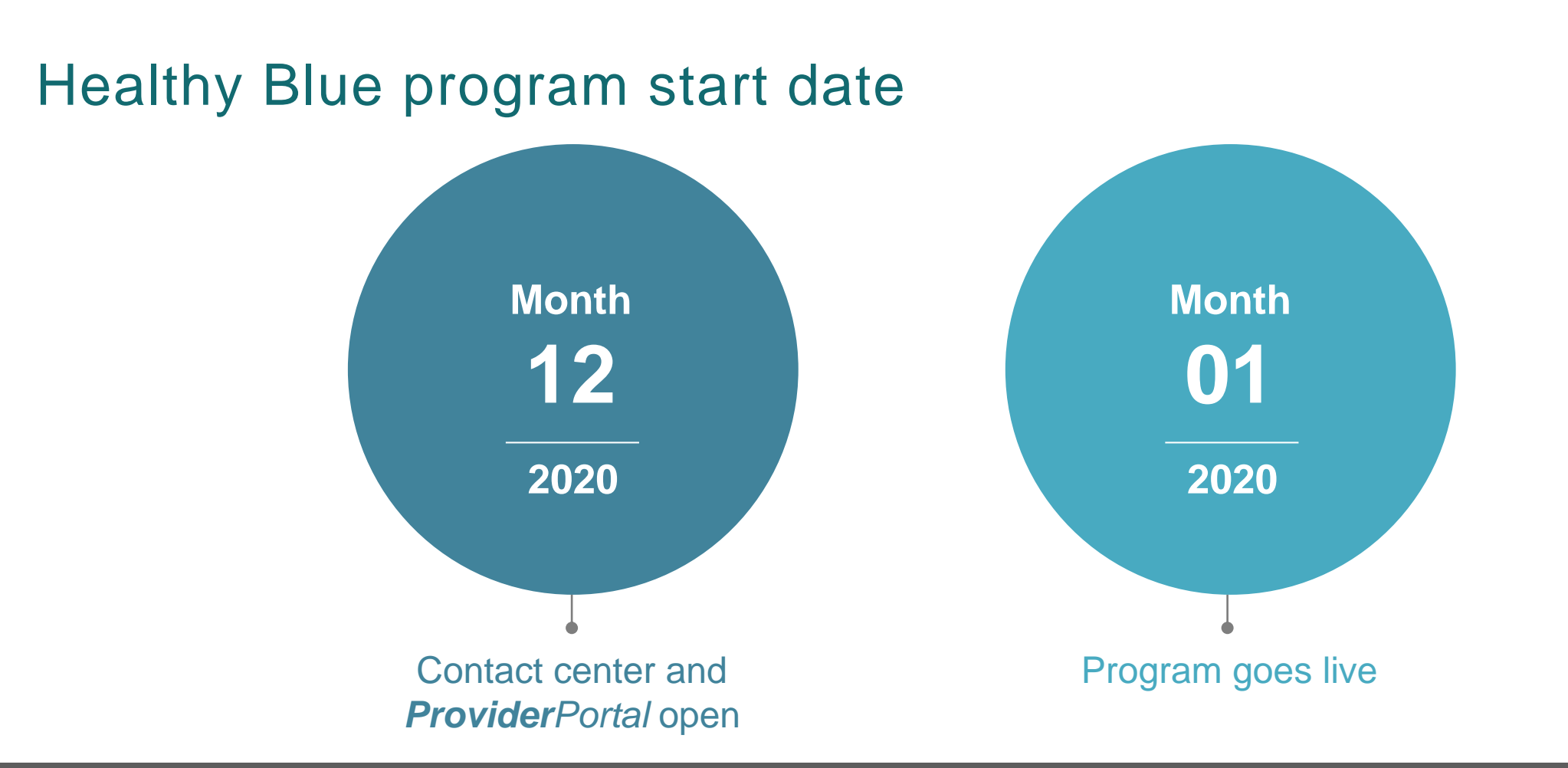

*Contact center and ProviderPortal will be available beginning on 12/21/2020 for preauthorization requests with dates of service rendered on or after 1/1/2021*

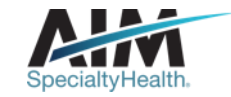

## Submitting an order request

#### *ProviderPortal* **AIM contact center**

- Register at www.providerportal.com
- Available 24 hours/day, 7 days/week except for maintenance on Sundays from 12-6 pm CT
- SSO through EPA for out-of-state providers (Blue plans only)
- *ProviderPortal* support team: (800) 252-2021
- AIM clinical guidelines available on *ProviderPortal*
- Dedicated toll-free number: (855)574-6479
- Contact center hours: Monday Friday 7AM 7PM CST
- Voicemail messages received after business hours will be responded to the next business day

\* AIM call center is closed on the following holidays: Thanksgiving Day, the day after Thanksgiving, Christmas Day, New Year's Day, Martin Luther King Jr. Day, Memorial Day, Independence Day, and Labor Day.

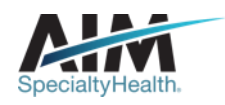

### Which Healthy Blue members need preauthorization through AIM?

**Included lines of business (products):**

■ MO HealthNet **Commercial** 

**Excluded lines of business (products):**

- 
- **Medicare**

*Please contact the health plan to verify preauthorization requirements for members who are not found within the AIM system.* 

*If the health plan confirms eligibility, they may contact AIM to have the member manually added into the AIM system.*

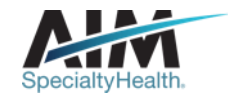

#### Order request checklist

## **Demographic information**

- Member's first and last name, and date of birth
- Ordering provider's first and last name
- Name and location of the facility  $\Box$  Member's diagnosis

#### **Clinical information**

Date of the procedure

- CTP code(s) and the name of the procedure you are requesting
- 

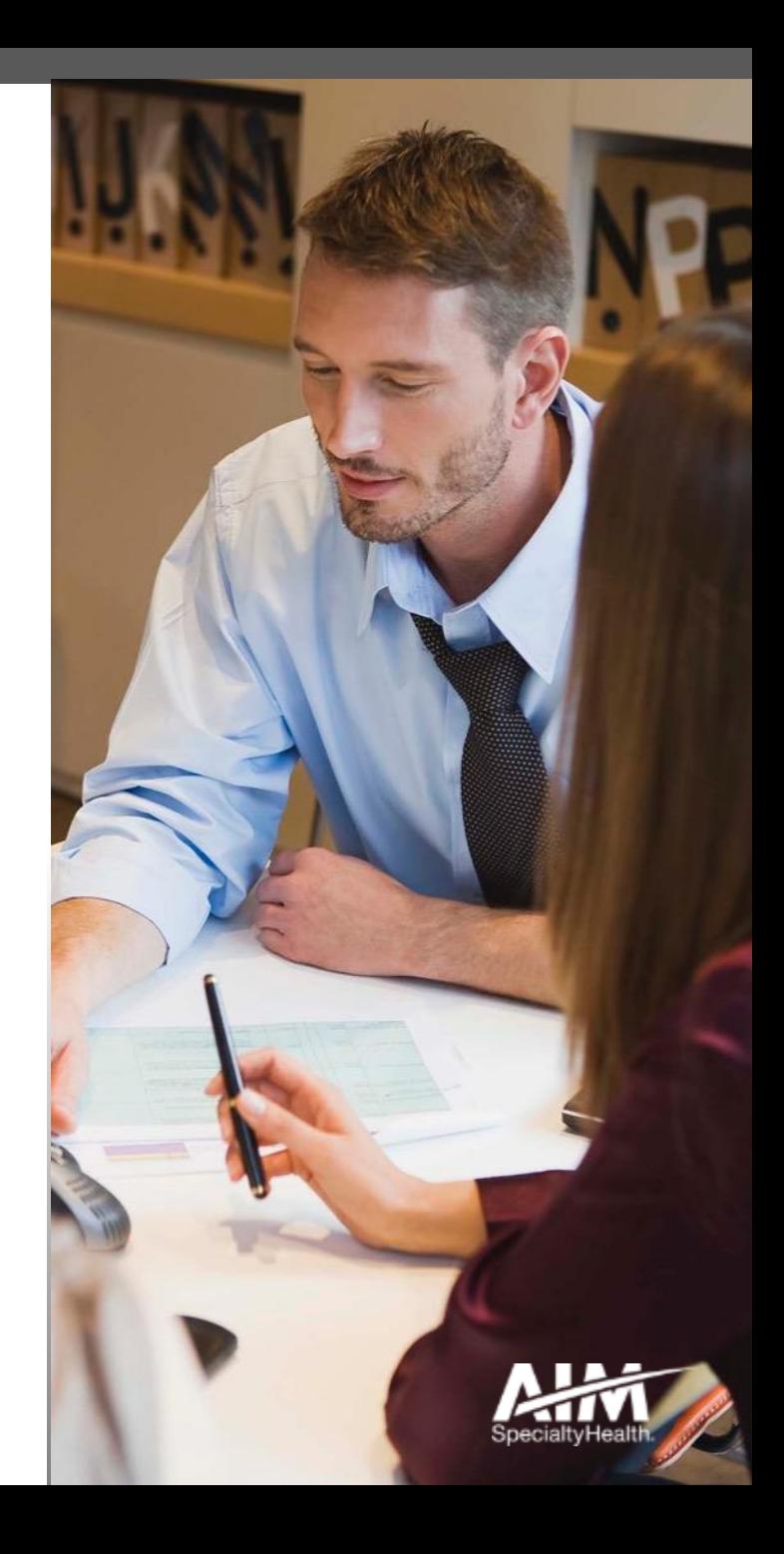

#### Provider microsite

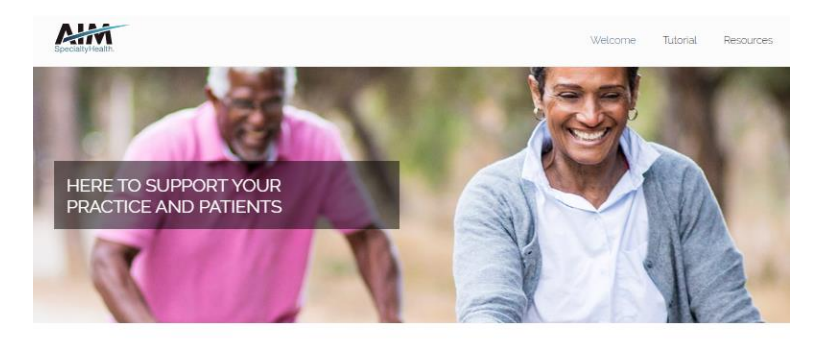

#### Cardiology

AIM Specialty Healths (AIM) recognizes the key role that medic with cardiovascular disease. Developed in collaboration with yo helps support quality care that is consistent with established b and the patients you serve.

#### Our process

Based on the clinical information you submit, we conduct clini against clinical guidelines and health plan medical policies, pro authorizations required by your patients' health plans.

Our review process encompasses certain outpatient invasive a procedures including, but not limited to\*

Diagnostic Services:

P Coronary angiography

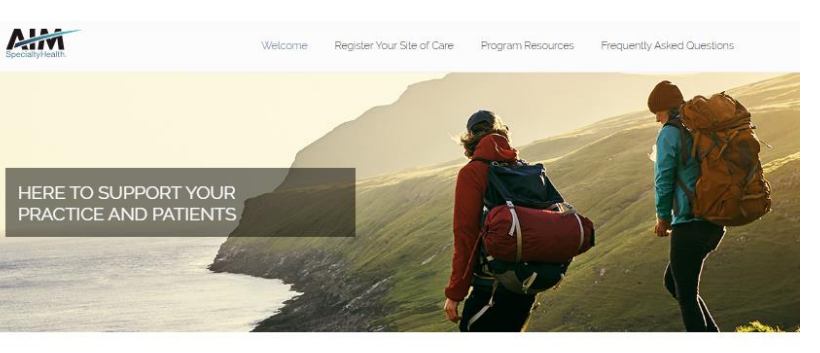

I love the quick response I get when<br>using the ProviderPortal. Even if

nurse reviews or peer-to-peer evaluations have to be made, your

programs all run smoothly. That's<br>important in our busy world.

Provider practice feedback

#### Welcome

AIM Specialty Healtha (AIM) understands the key role that medical practices play in the delivery of care for patients who require imaging studies. Developed in collaboration with your patients' health plans, our Radiology program helps support quality care that is consistent with current medical evidence and delivered in the most clinically appropriate setting. And that's good news for your practice and your patients.

Our process

Our review process encompasses

**Imaging Study Review** 

Using the patient's clinical information that you submit, we conduct a clinical appropriateness review of your advanced imaging request against our evidence-based clinical guidelines or your patient's health plan medical

Imaging Clinical Site of Care Review

#### **Providers can visit the microsite for:**

- › On-site clinical engagement
- › Clinical guidelines
- › Order request checklists
- › Webinars

剾

**Look for these items at www.aimprovider.com/radiology**

**www.aimprovider.com/cardiology**

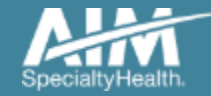

#### *ProviderPortal* highlights

#### *ProviderPortal* modules

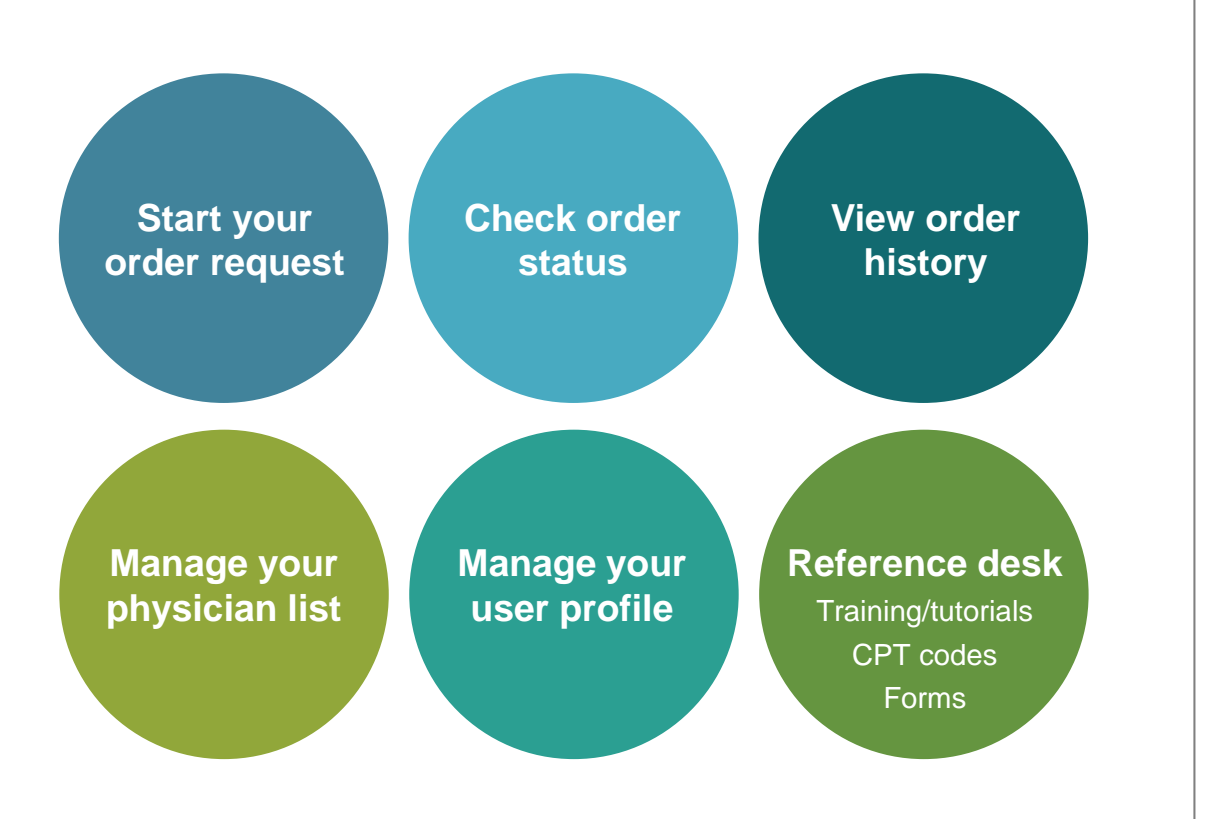

#### *ProviderPortal* access and registration

- Access via [www.providerportal.com](http://www.providerportal.com/)
- AIM *ProviderPortal* home page will be displayed

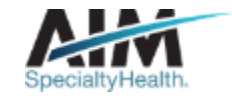

### *ProviderPortal* login/registration

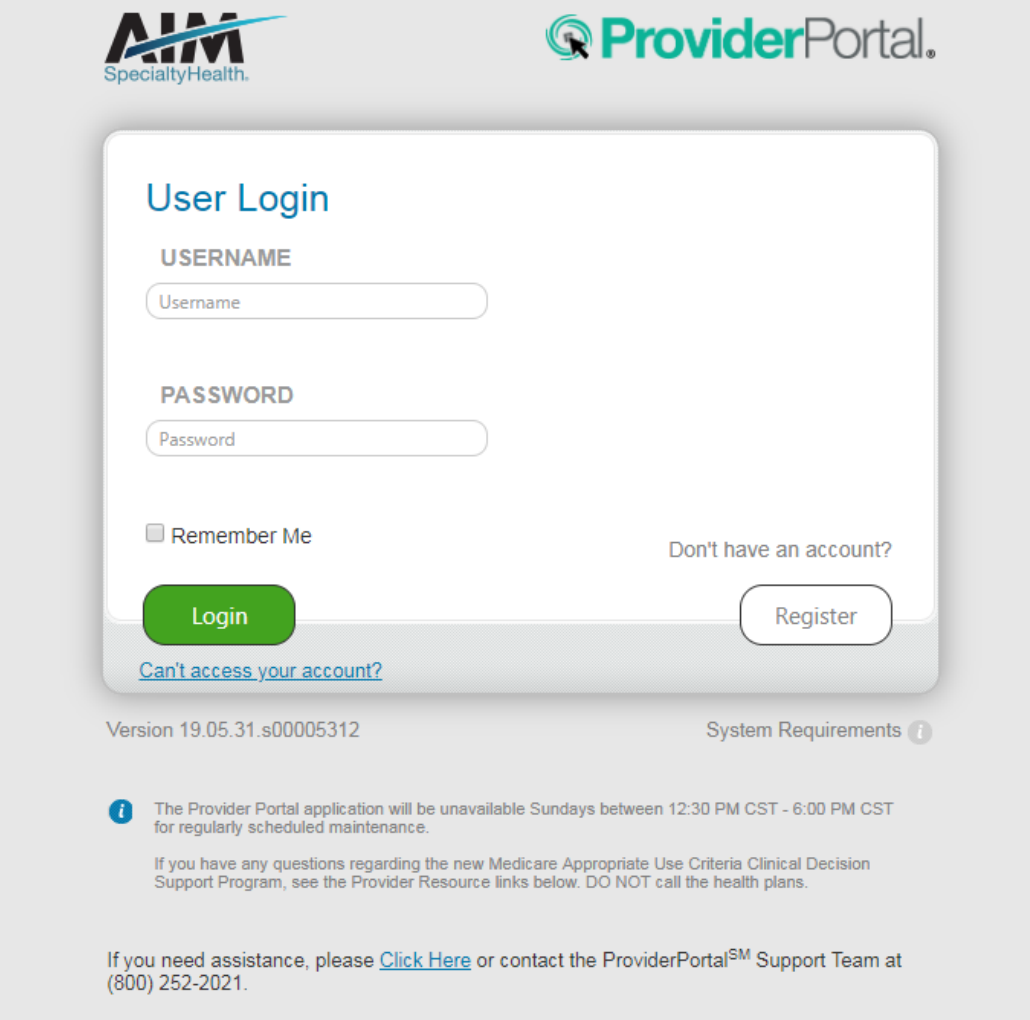

If you are registered with the AIM *ProviderPortal,* log in with your existing user account.

or

Click the "**Register**" button to begin your registration process if you are a new user.

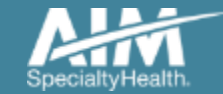

### *ProviderPortal* registration

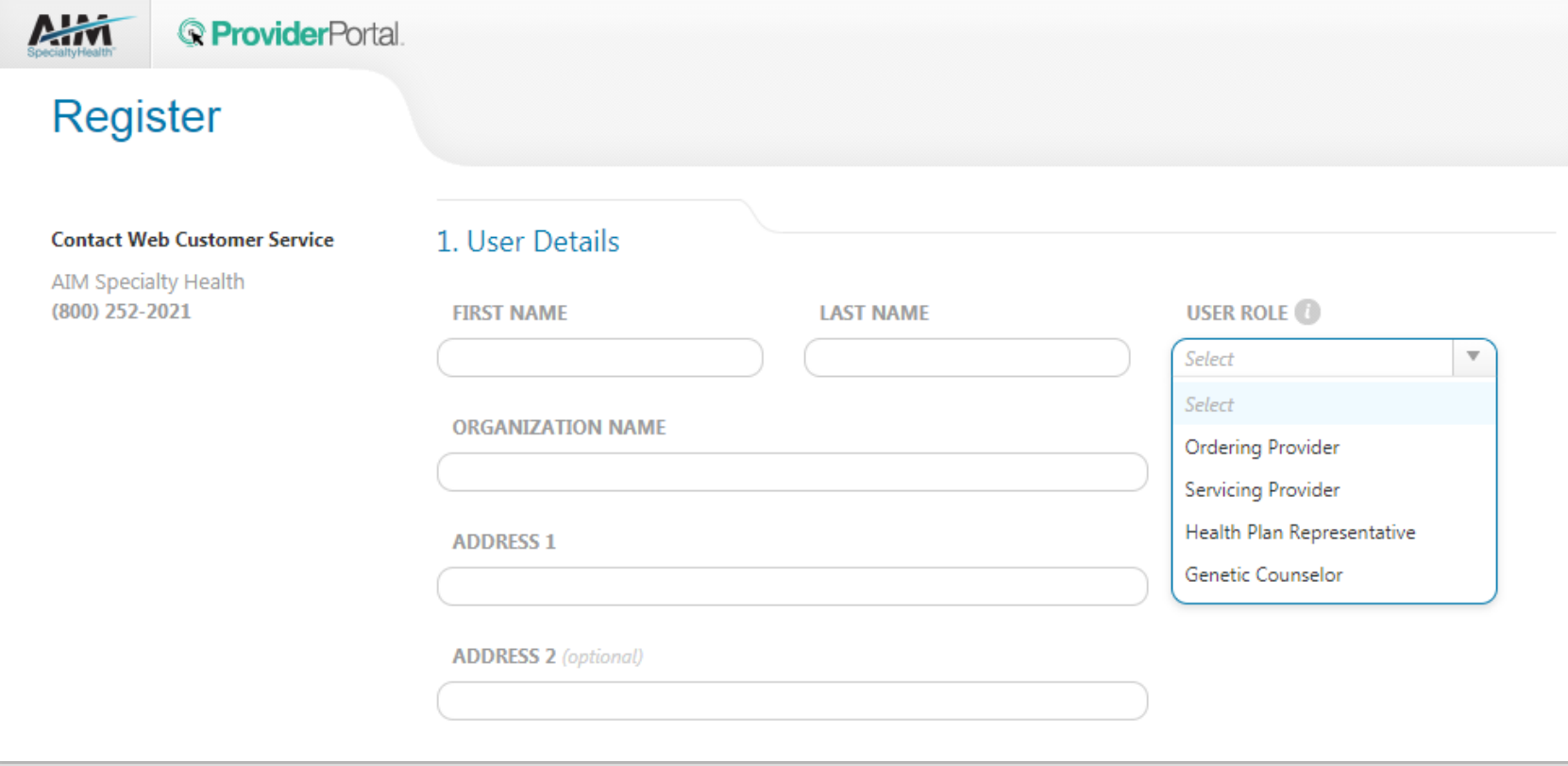

Enter your name & practice information to begin registering

Select the applicable user role type, scroll down to continue…

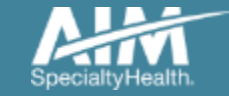

### *ProviderPortal* registration

#### 3. Application Selection

Select the applications you will need to access.

Health Plan Utilization Review Programs

Please enter at least one valid Provider Identifier to associate your account with the available Health Plans. You may enter multiple Provider Identifiers. If your Health Plan is not displayed please contact Web Customer Service at 1-800-252-2021.

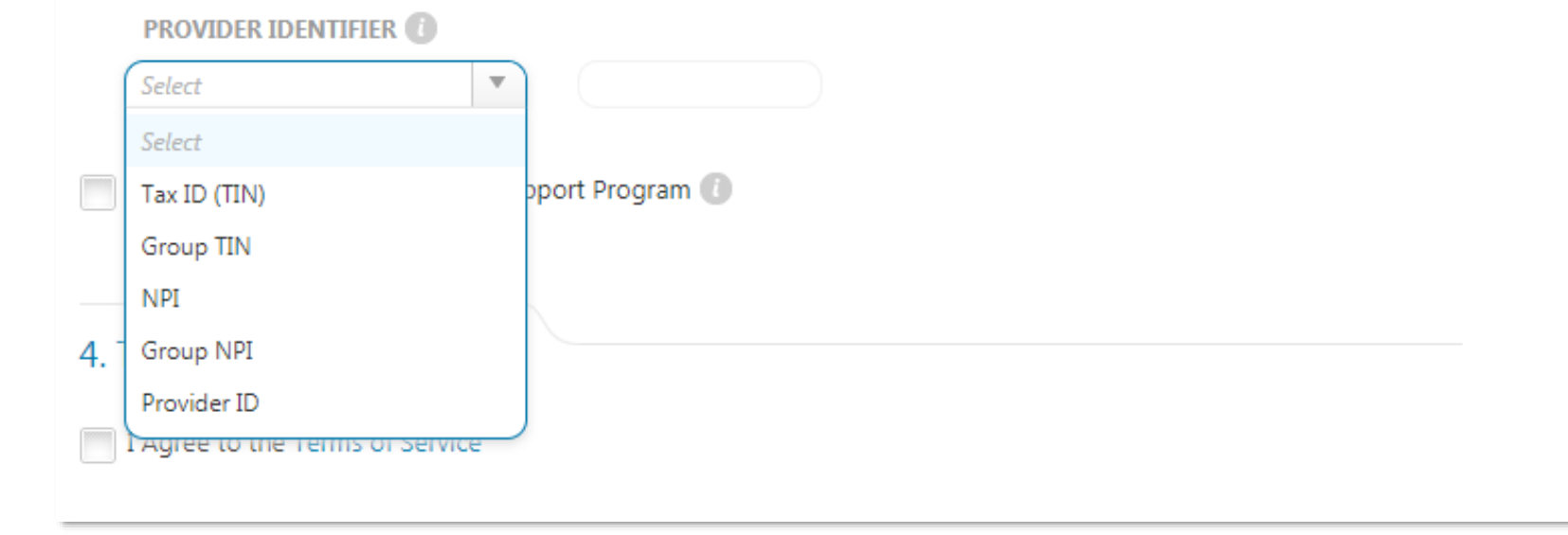

#### Enter your **practice's Group identifier**. E.g. TIN

Select the type of ID you will be using to register from the drop down list

Then type in the number in the following field

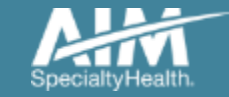

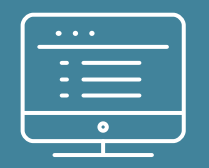

## *ProviderPortal* **order request demonstration**

NOTE: Actual member and provider data will not be used in this presentation

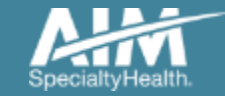

#### *ProviderPortal* Home Page

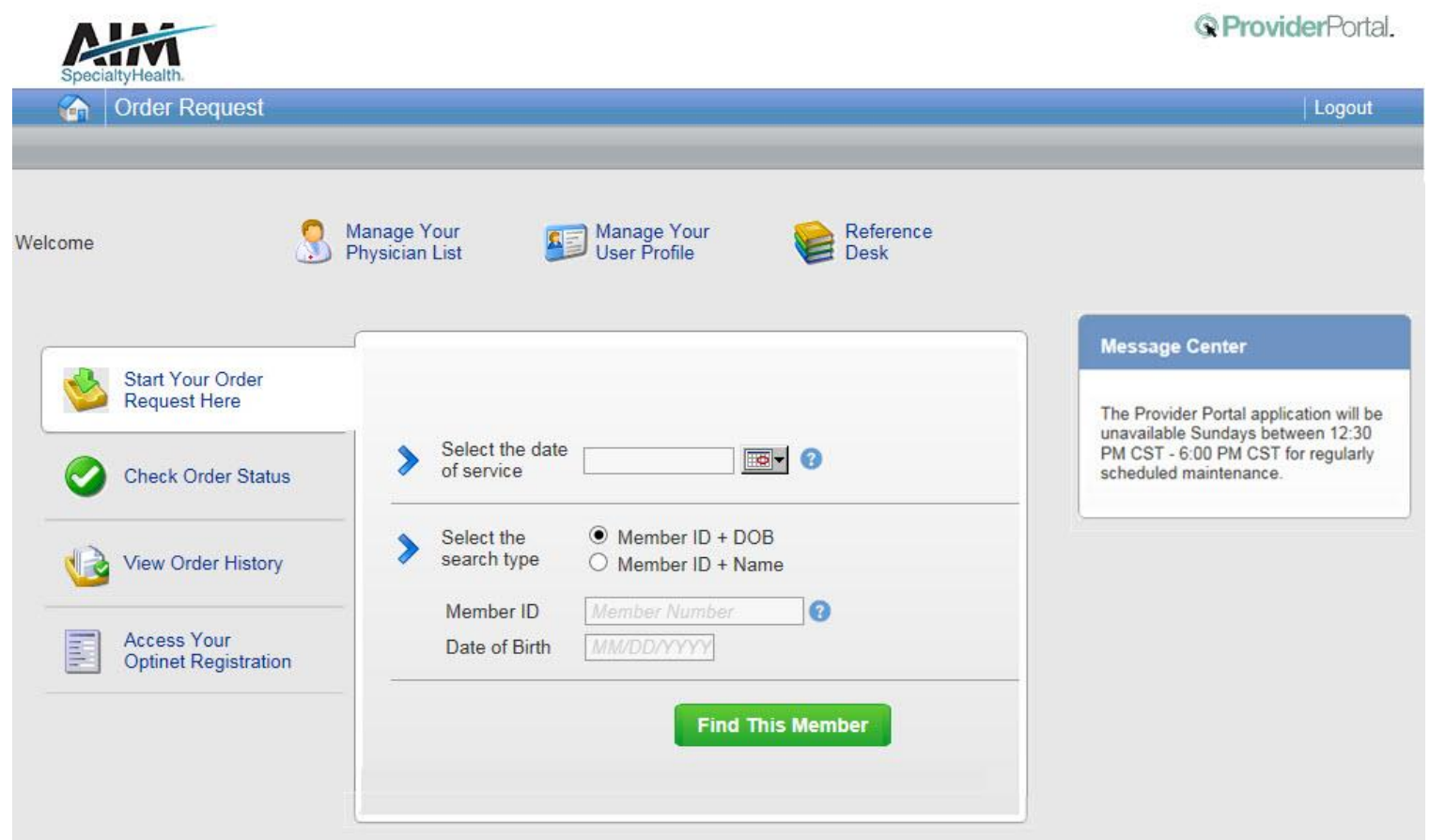

#### **To create a preauthorization request:**

- 1. Enter the treatment start date in the "**Date of Service**"
- 2. Provide the following member information:

Member ID and Date of **Birth** 

Or

Member ID and Name

3. Next, chose "**Find this Member**" to search for your member.

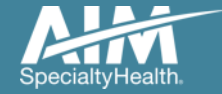

#### Member search results

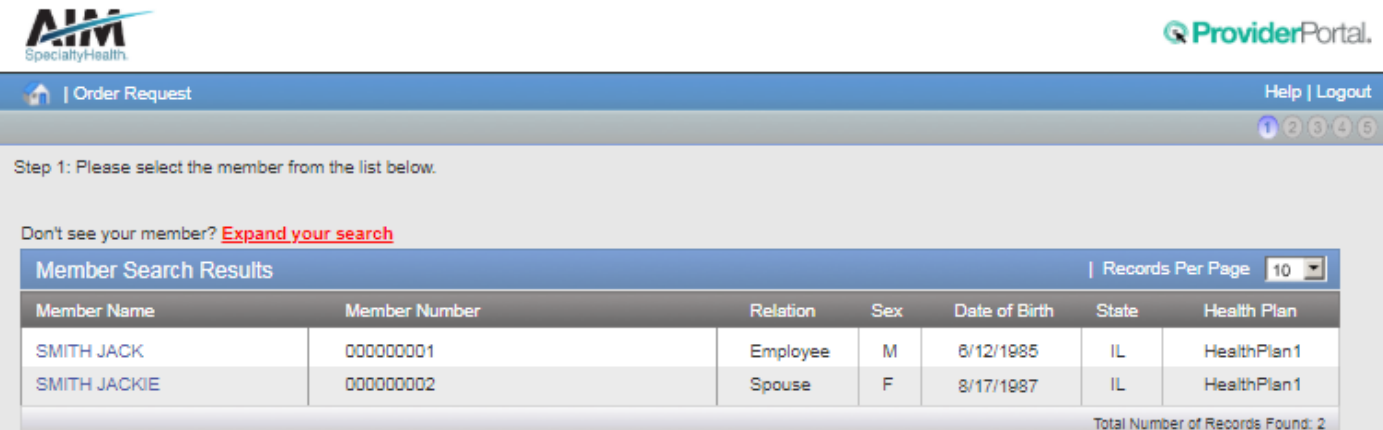

Select your patient from the search results by clicking on the **member name**.

If your patient does not appear in the results, you can change your criteria and search again using the "**Expand your search**" button.

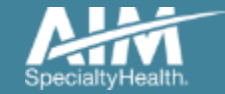

## Order type selection

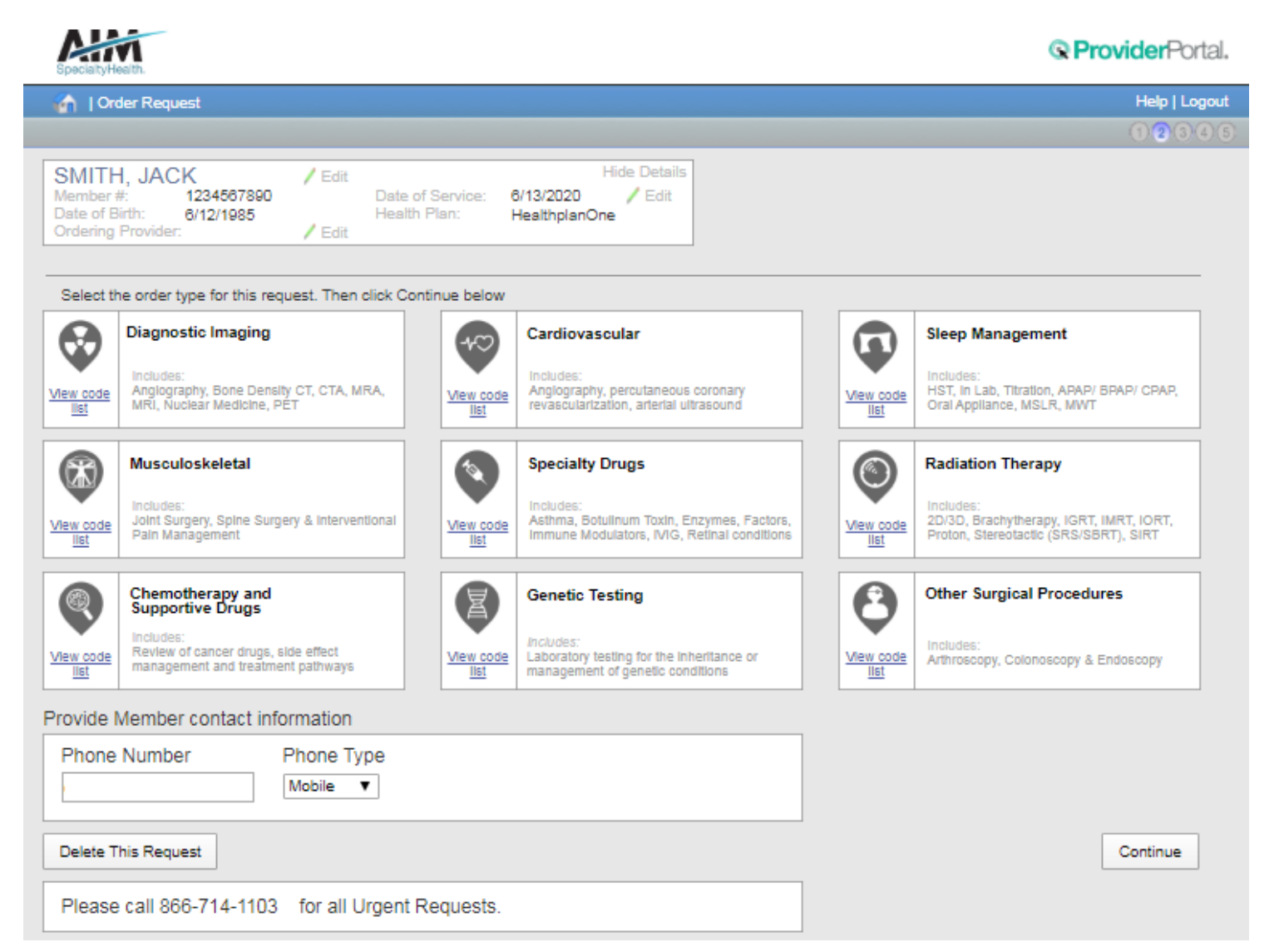

On the order type screen, select "**Diagnostic Imaging**" or "**Cardiovascular**" and then select the "**Continue**" button.

Note: only programs that are currently managed by AIM for the selected member will display on the order type selection screen.

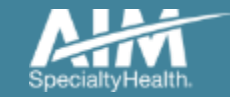

### Ordering provider selection

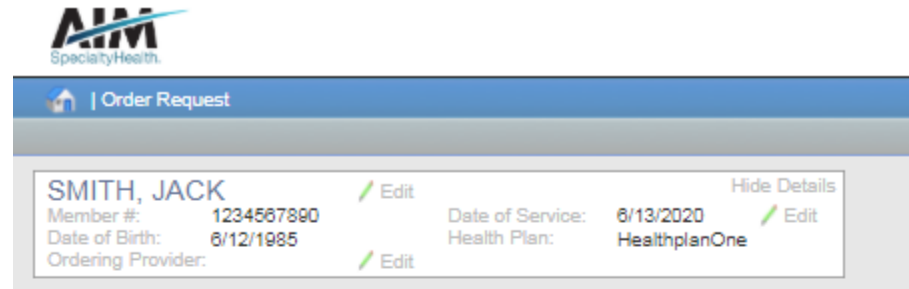

#### Step 2: Please select the Ordering Provider from the list below

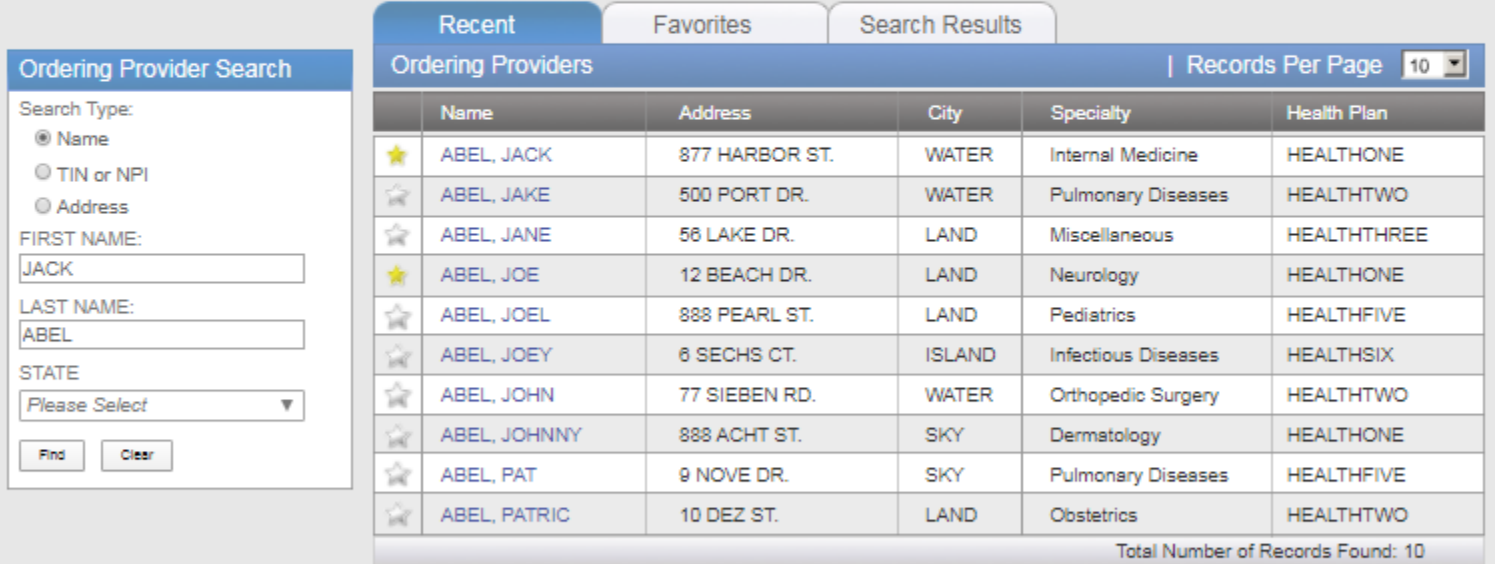

Delete This Request

**Q** ProviderPortal.

Help | Logout  $(120046)$  Select the ordering provider by clicking on the physician's

name

Ordering providers that are associated with group identifier (e.g. TIN, NPI, etc). in the user's registration will be available for selection

For practices with multiple providers, establishing "**Favorites**" will allow for increased intake efficiency

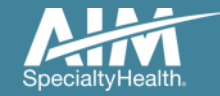

## Ordering provider fax confirmation

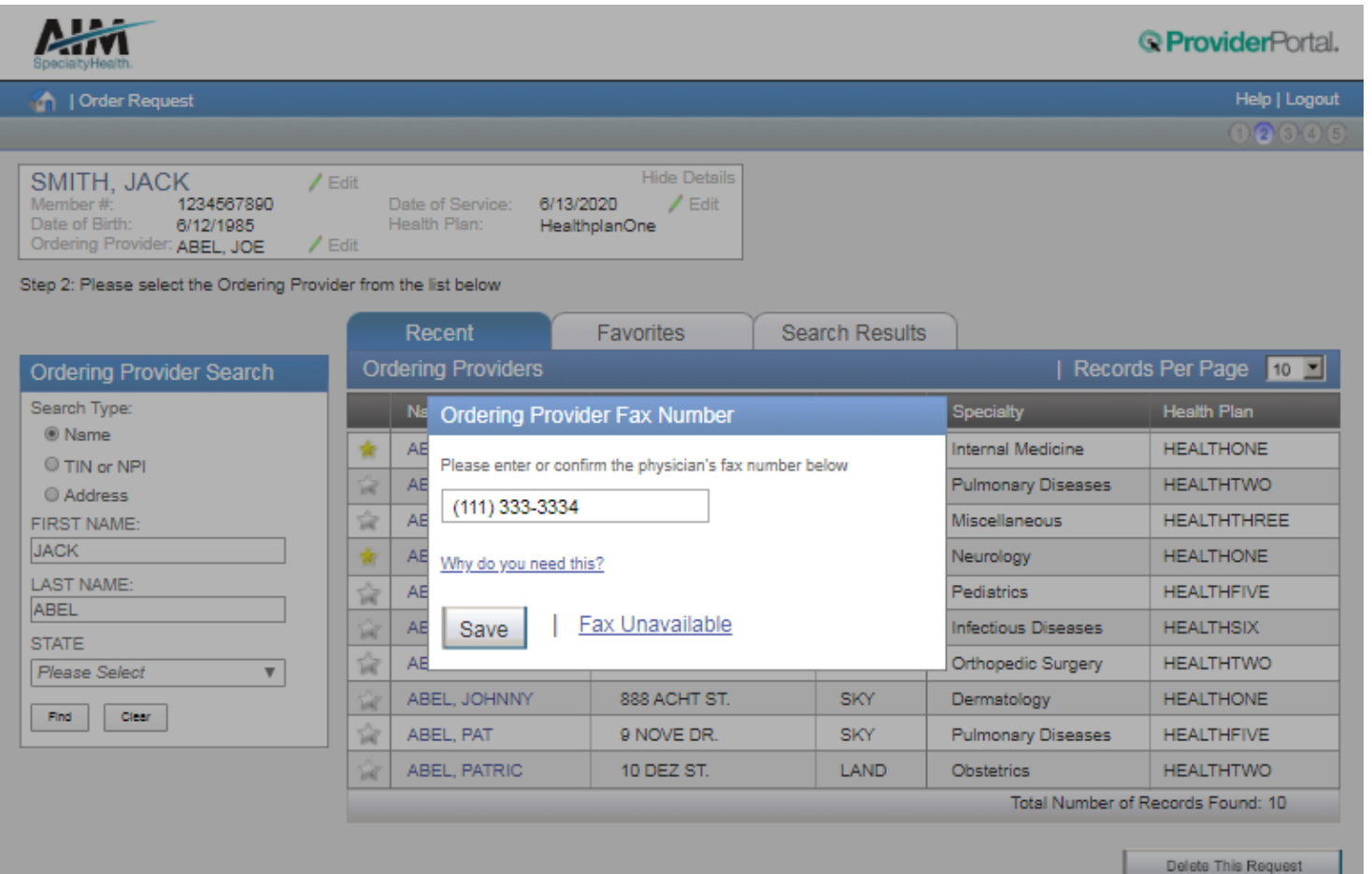

Enter the fax number to be used when communicating the outcome of an adverse determination (denial) case

#### or

If a fax number was previously entered for the provider, confirm the number is correct

Press the "**Save**" button to continue.

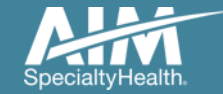

#### Exam selection

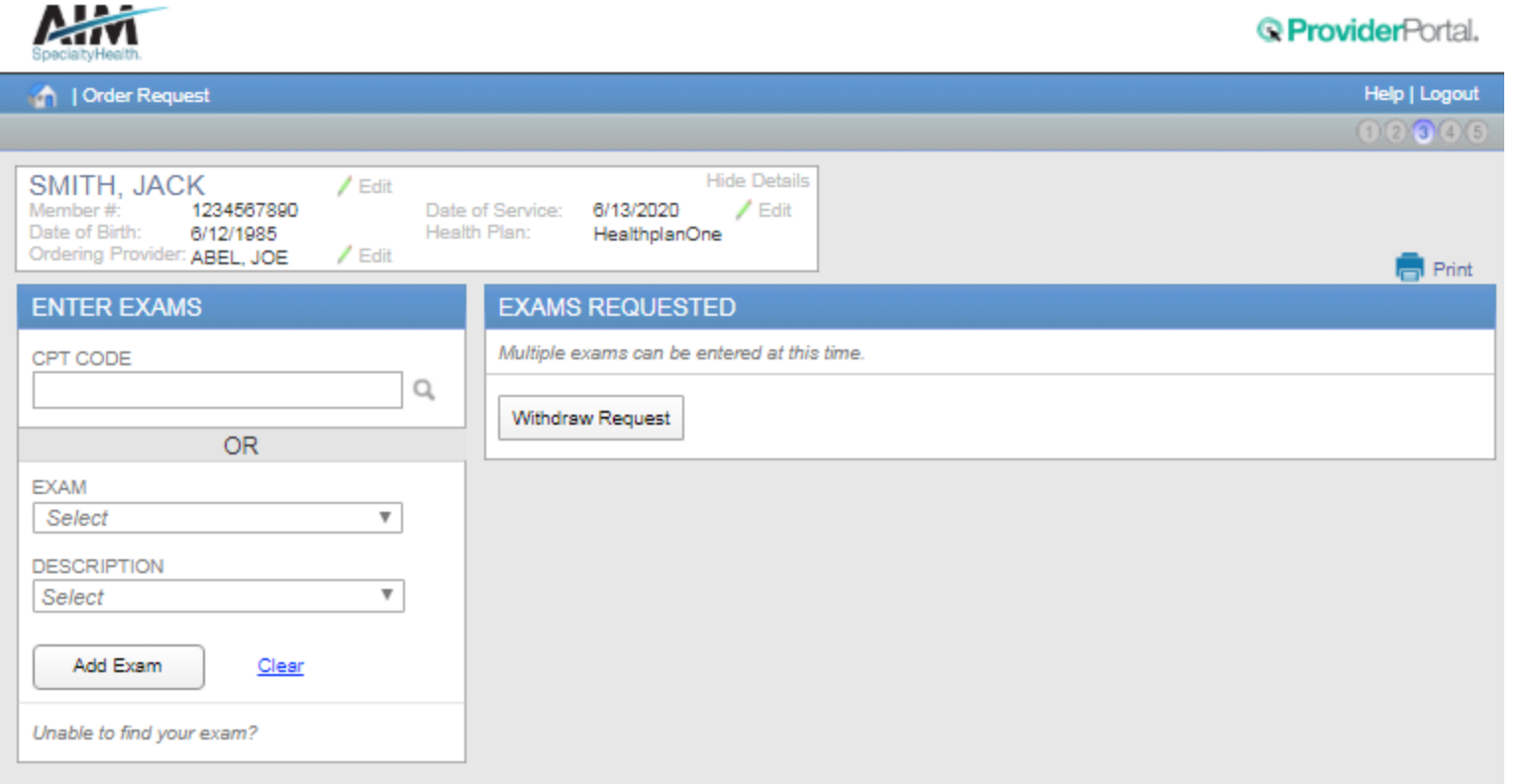

You have the ability to search for an exam or procedure by CPT code.

To begin, type the CPT code for the exam or procedure you're requesting.

If you prefer, you may select the exam name and description from the drop down menu.

Then choose "**Add Exam**" to begin the review process.

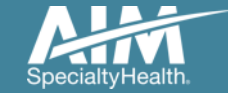

### Adding more exams or procedures

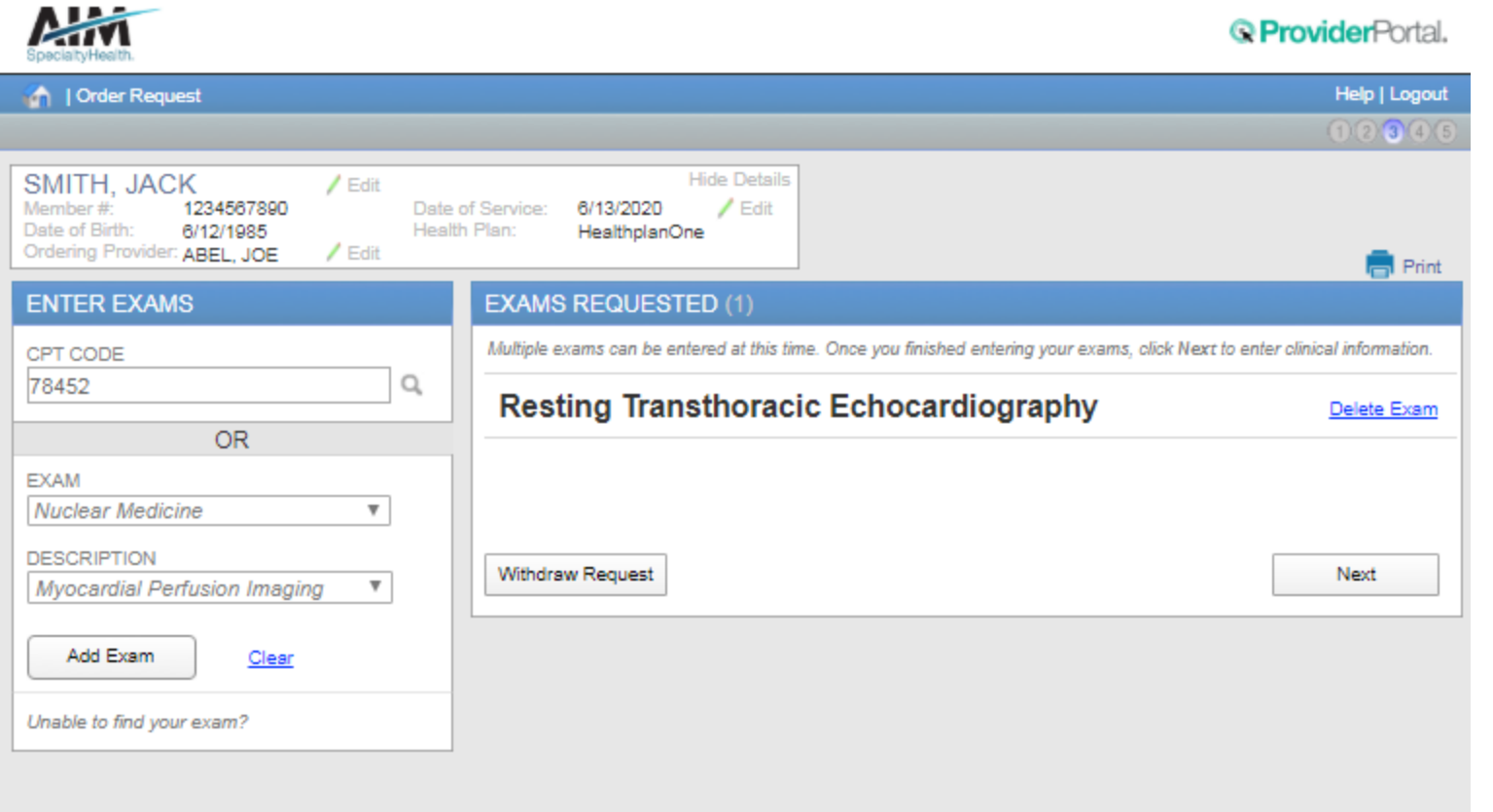

If you need to review another exam or procedure for this patient, you can add an additional exam from this screen.

Simply search again by CPT code or select the exam name and description from the drop down menu.

Then choose "**Add Exam**". Your additional exam or procedure will now be listed.

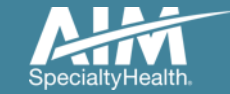

#### Exam selection continued

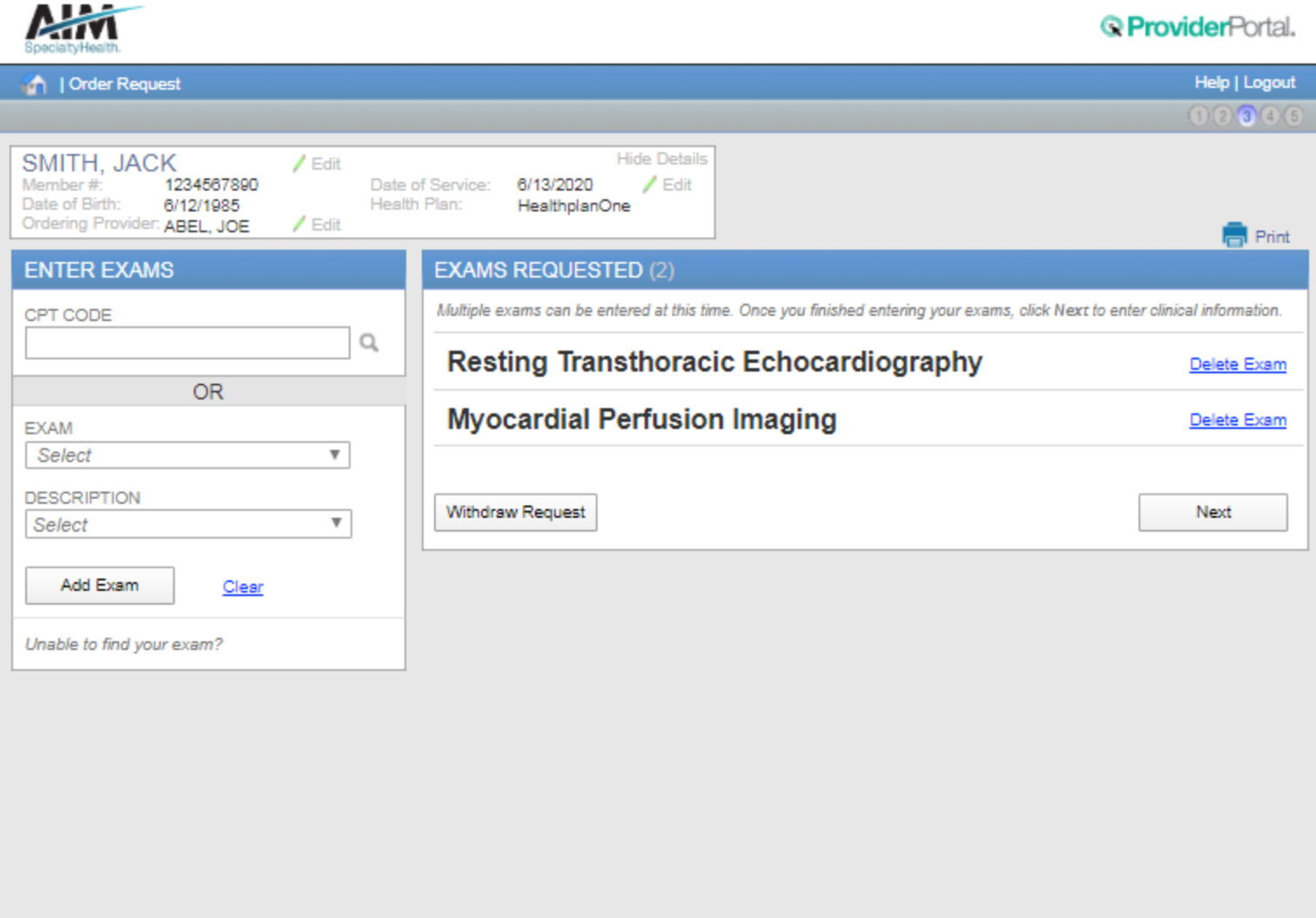

When you are done adding exams or procedures, select the "**Next"** button to proceed with your request.

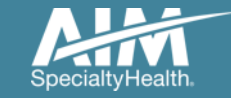

### Clinical data entry: diagnosis code

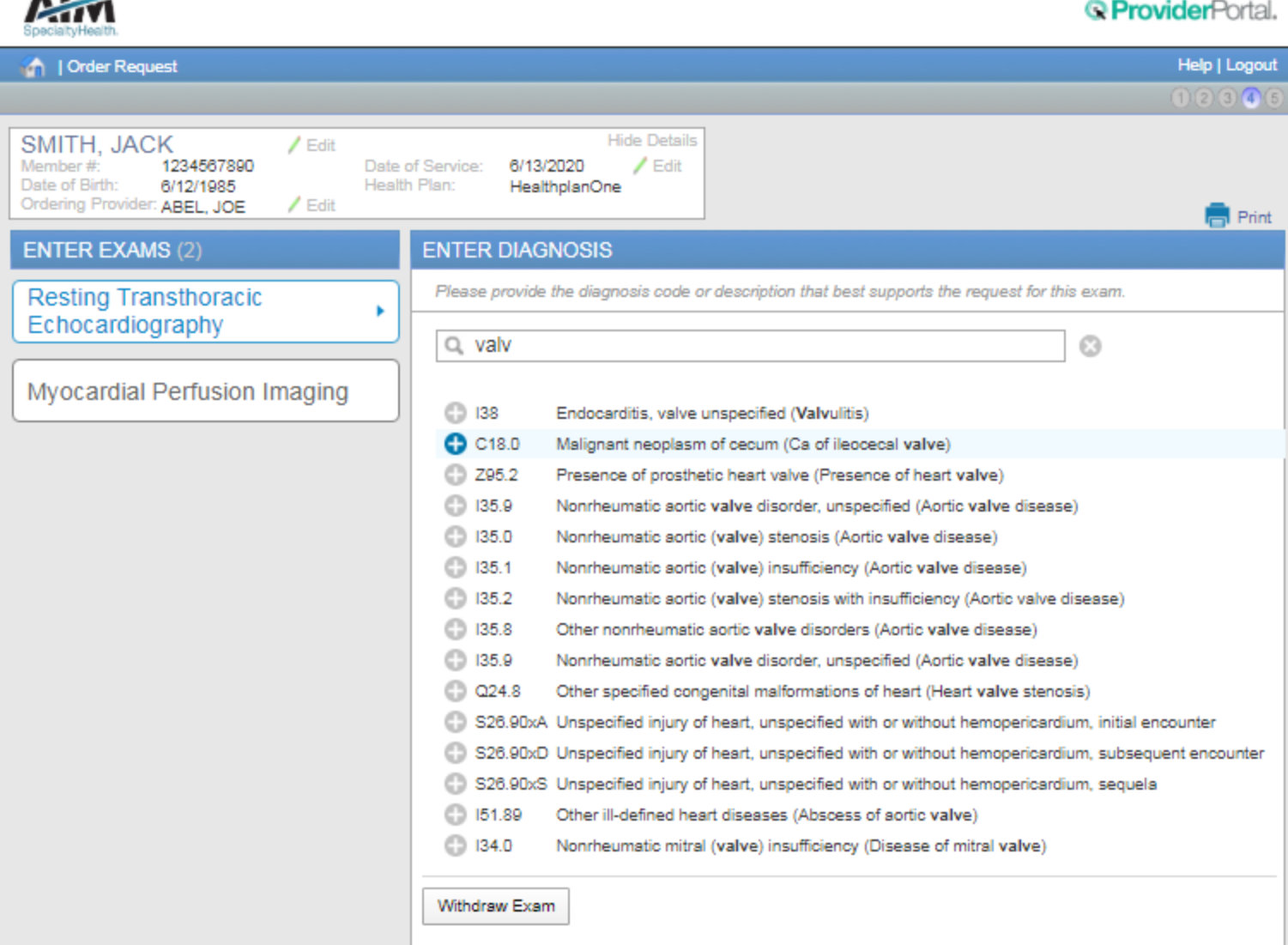

Choose the exam or procedure you with to submit for review by clicking on it.

Search for the patient's diagnosis.

You may do this by either entering the diagnosis or the diagnostic (ICD) code.

When you enter at least three characters, a list of matching diagnoses will appeal.

Choose the diagnosis that corresponds to your patient's condition by selecting it.

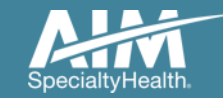

**ALA-2-**

## Clinical data entry: diagnosis code continued

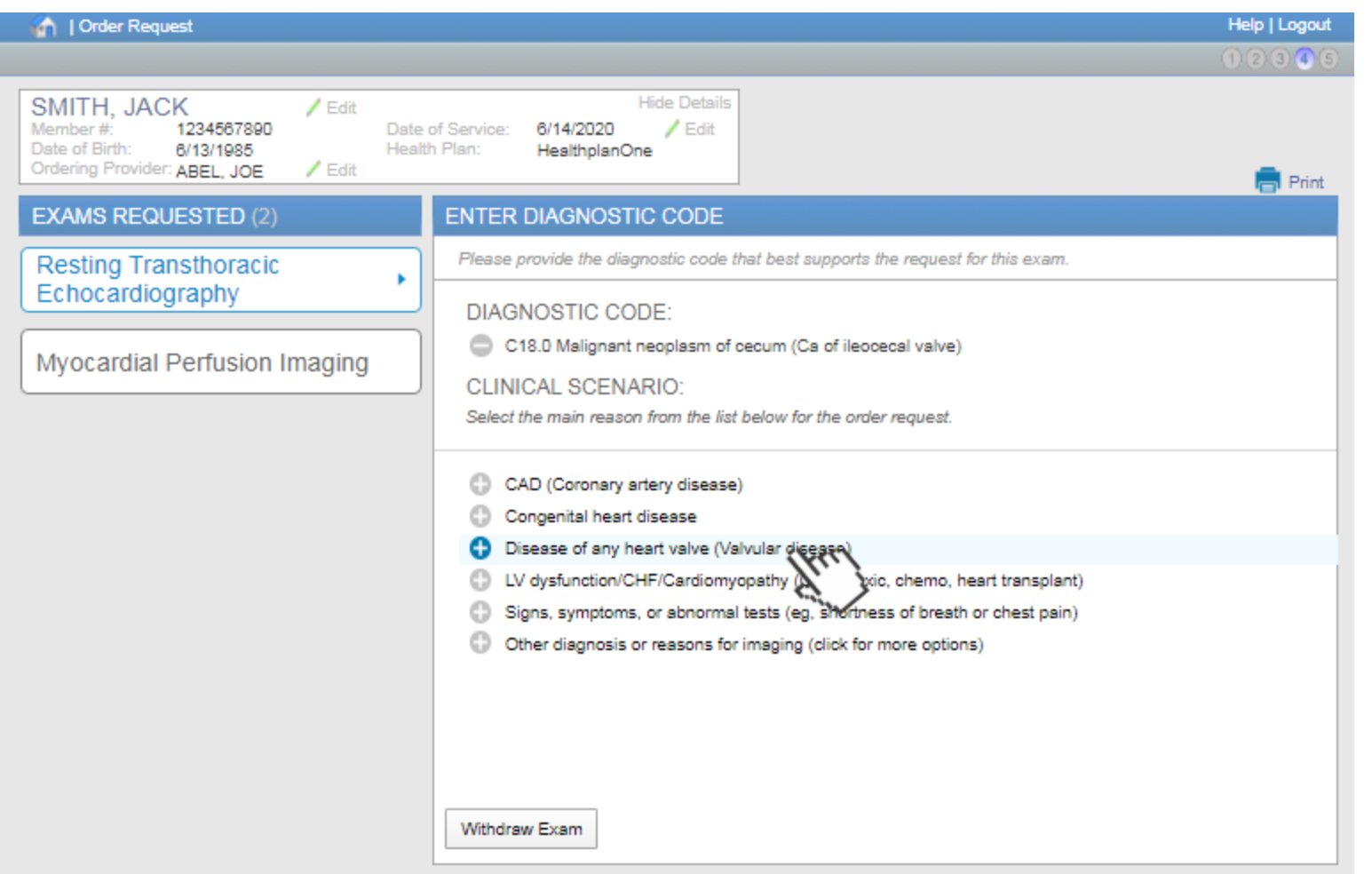

Based on the diagnosis or the ICD code you selected, you may be asked to provide additional clinical information regarding your patient's medical history.

Choose the most appropriate response by selecting it.

Based on your responses, additional questions may be presented to help us better evaluate your request.

Questions are always tailored to your patient and the data you enter.

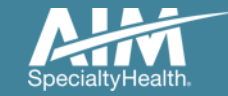

## Clinical data entry: diagnosis code confirmation

When selecting the next exam or procedure, you are offered the option of using the same

diagnosis as your previous

Select the correct answer and

selected "**Yes**" the diagnosis

select "**No**" you can search again for a new diagnosis.

code will be carried over. If you

then select "**Next**". If you

exam.

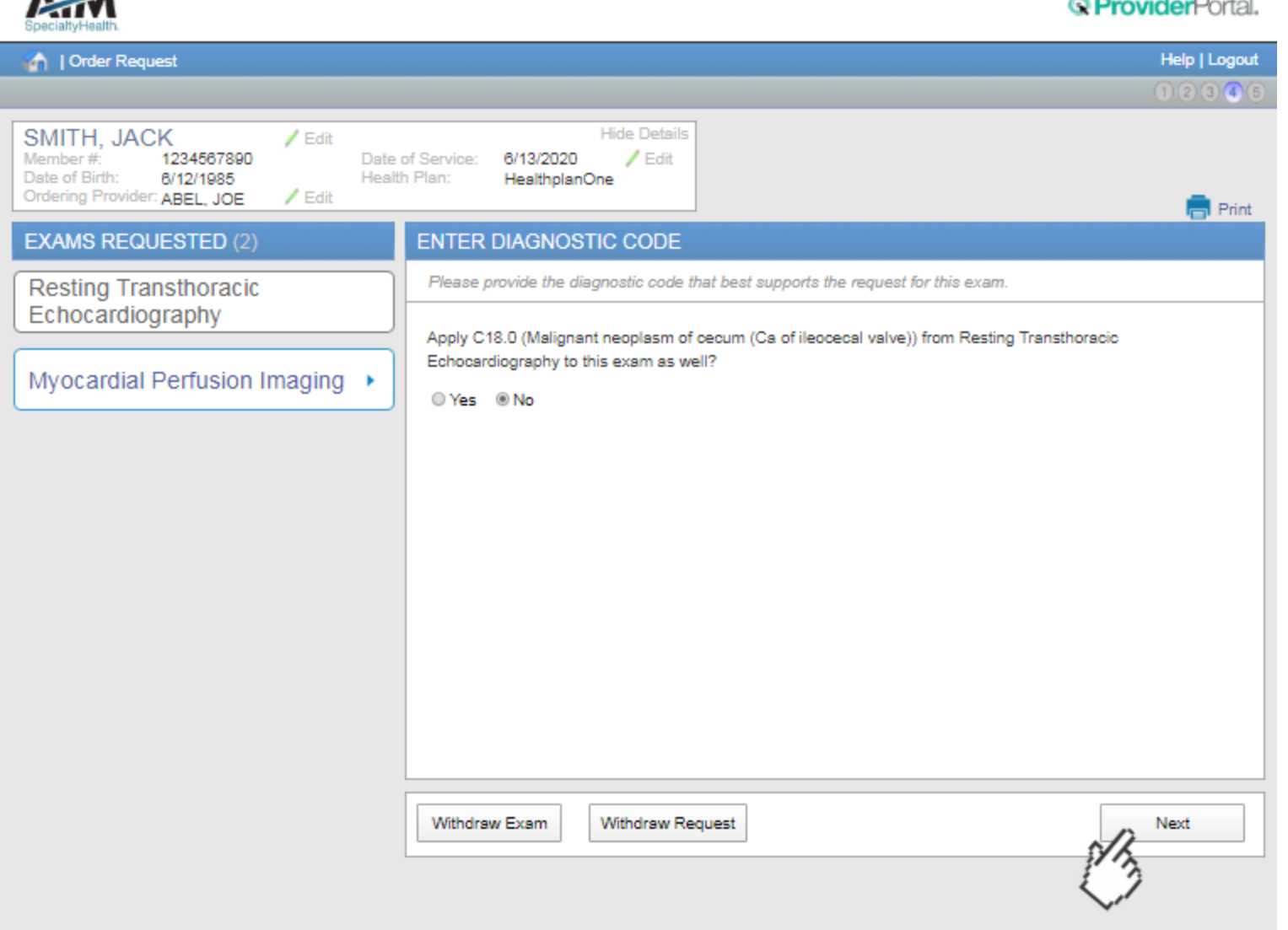

A LET

### Additional clinical information

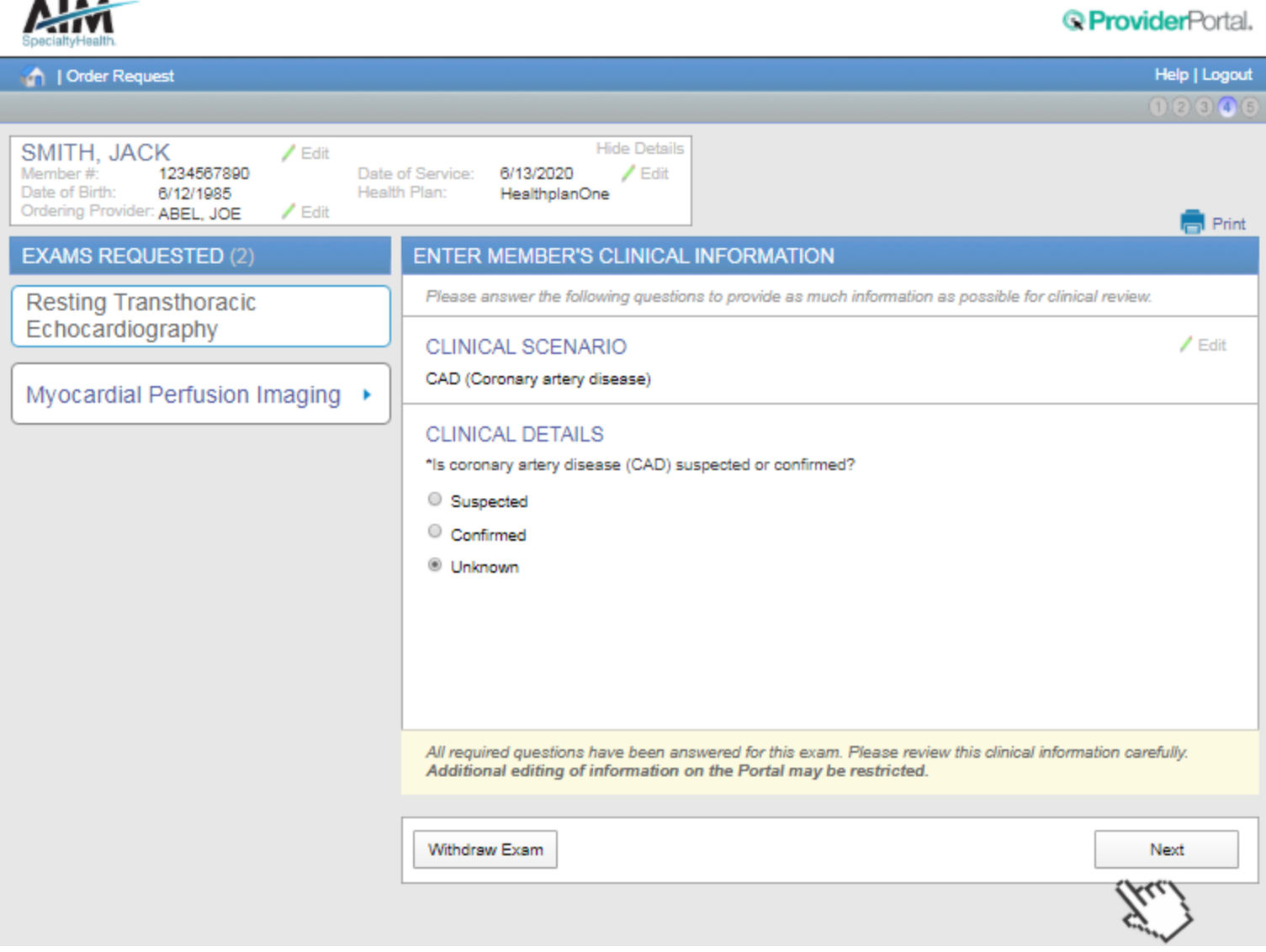

#### During the process of entering clinical information, you may encounter the **Additional**

**Information** screen.

The **Additional Information** screen indicates that the AIM review team will need more information in order to evaluate your request against clinical guidelines.

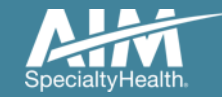

## Clinical exam summary

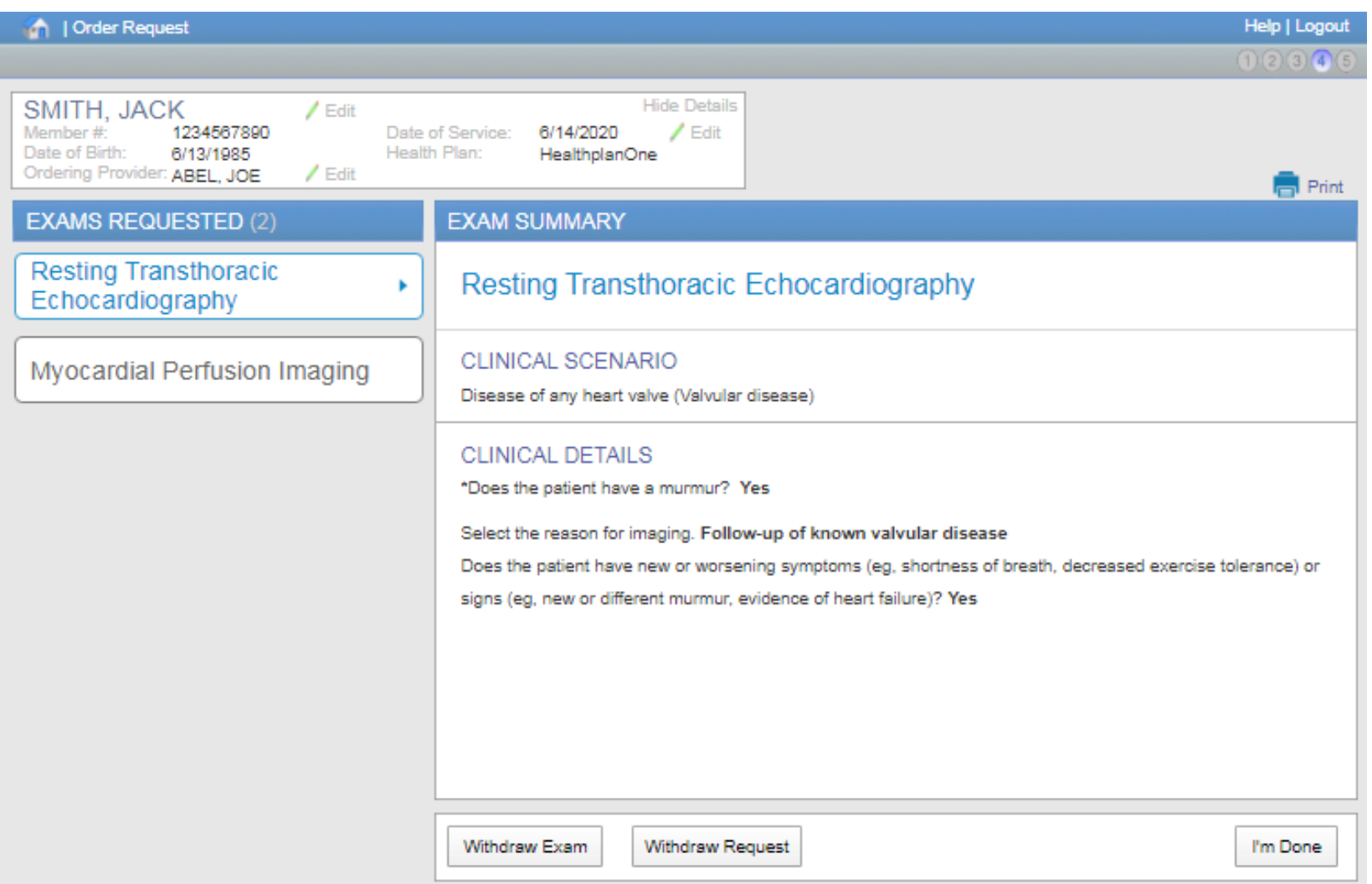

Your first request appears to meet clinical guidelines. Review the exam summary and if the information is correct, choose "**I'm Done**".

If you entered multiple exams or procedures, you can now review your next exam.

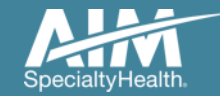

### Exam summary feedback

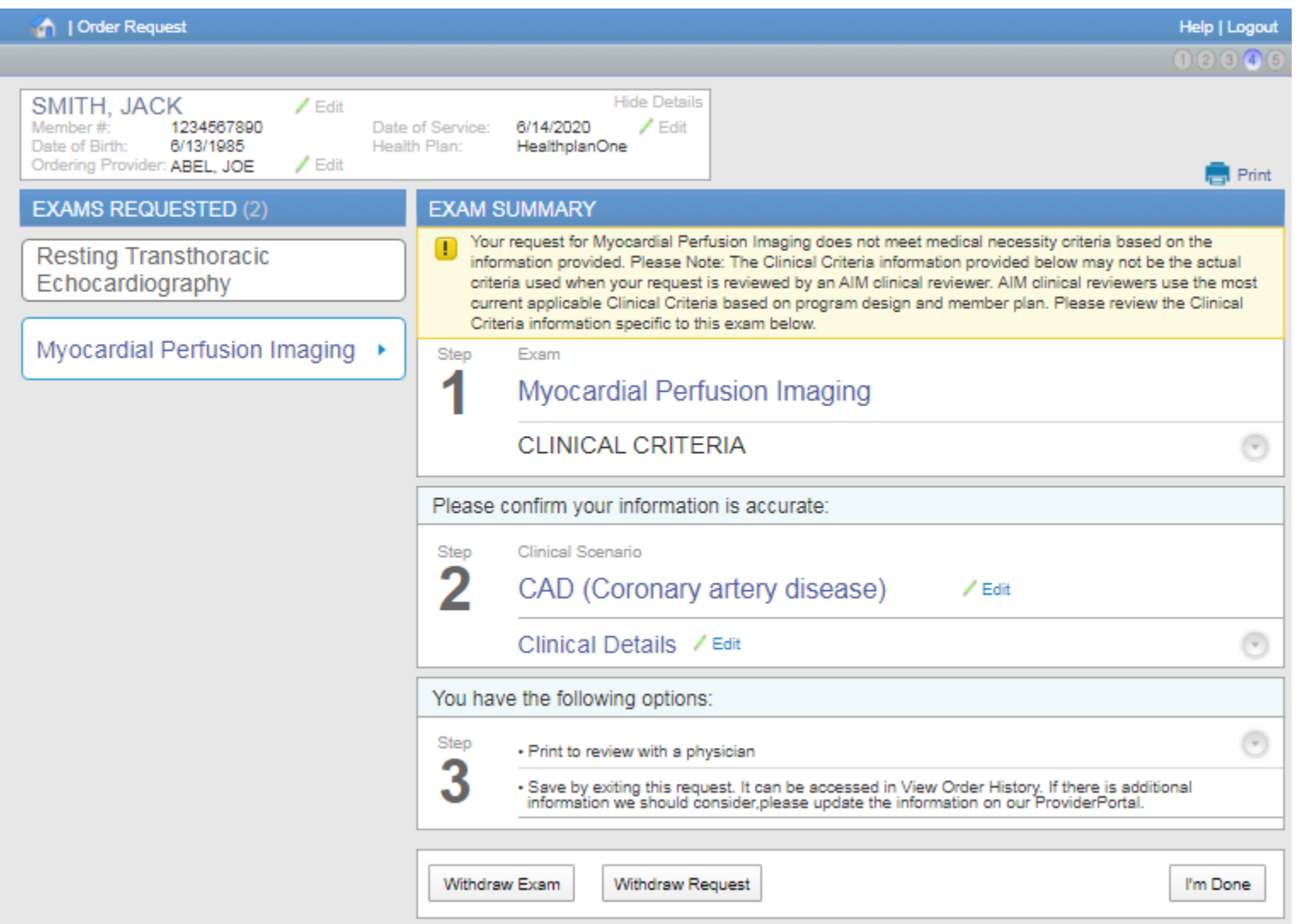

When the clinical information entered does not meet clinical guidelines for the exam requested, you will receive the **Feedback** screen.

This screen displays the specific criteria that conflicts with your request.

Reviewing this criteria with the ordering physician may help determine if the exam is clinically appropriate for your patient.

Use the **Print** option to print the summary to review with a physician.

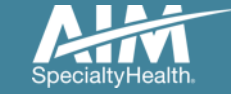

### Additional clinical information

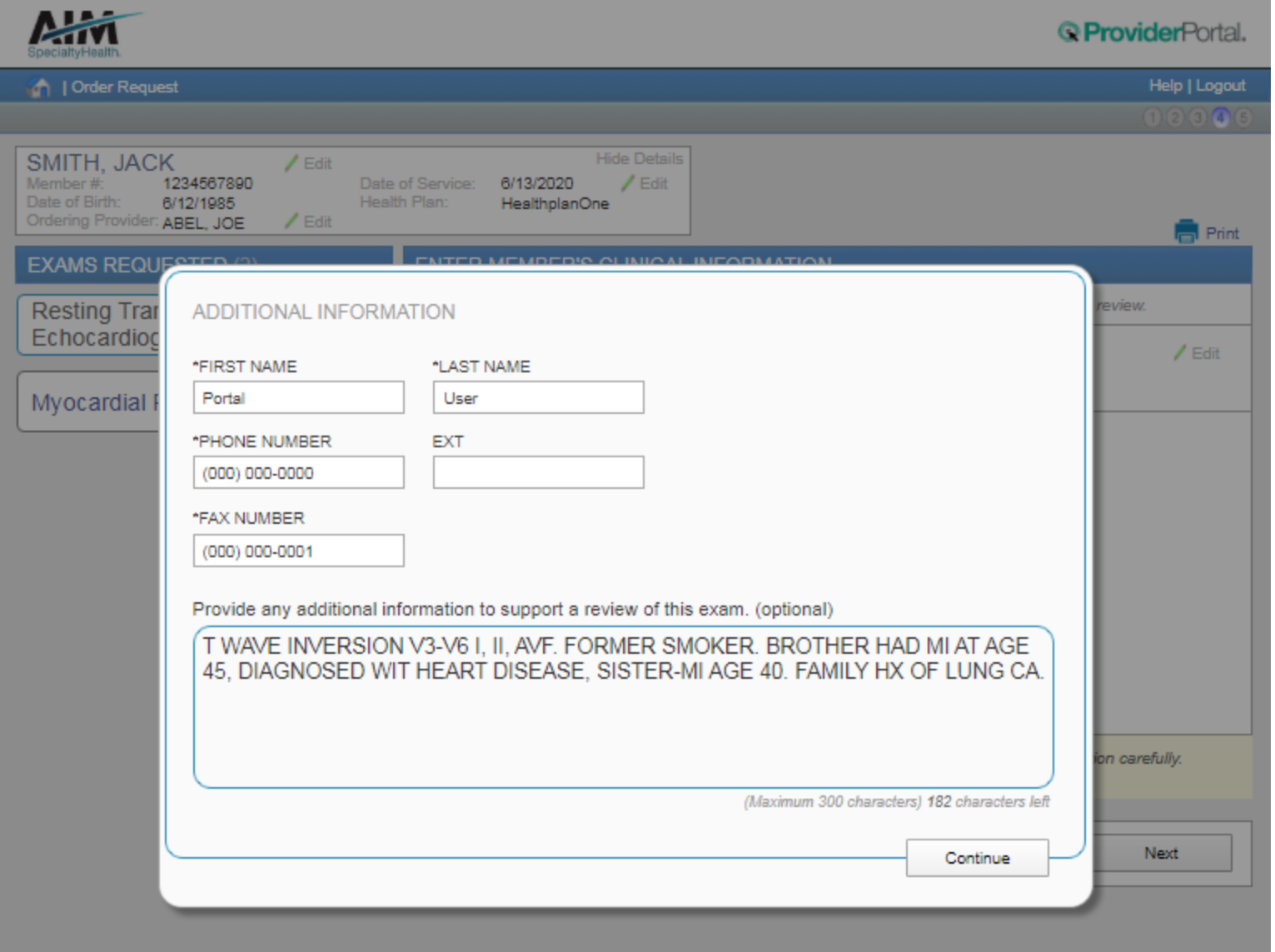

Entering information here will help expedite your review.

If you have no additional information, simply enter "**none**".

Select "**Continue**" to close the additional information box

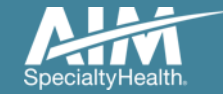

#### Exams summary

A I Agent

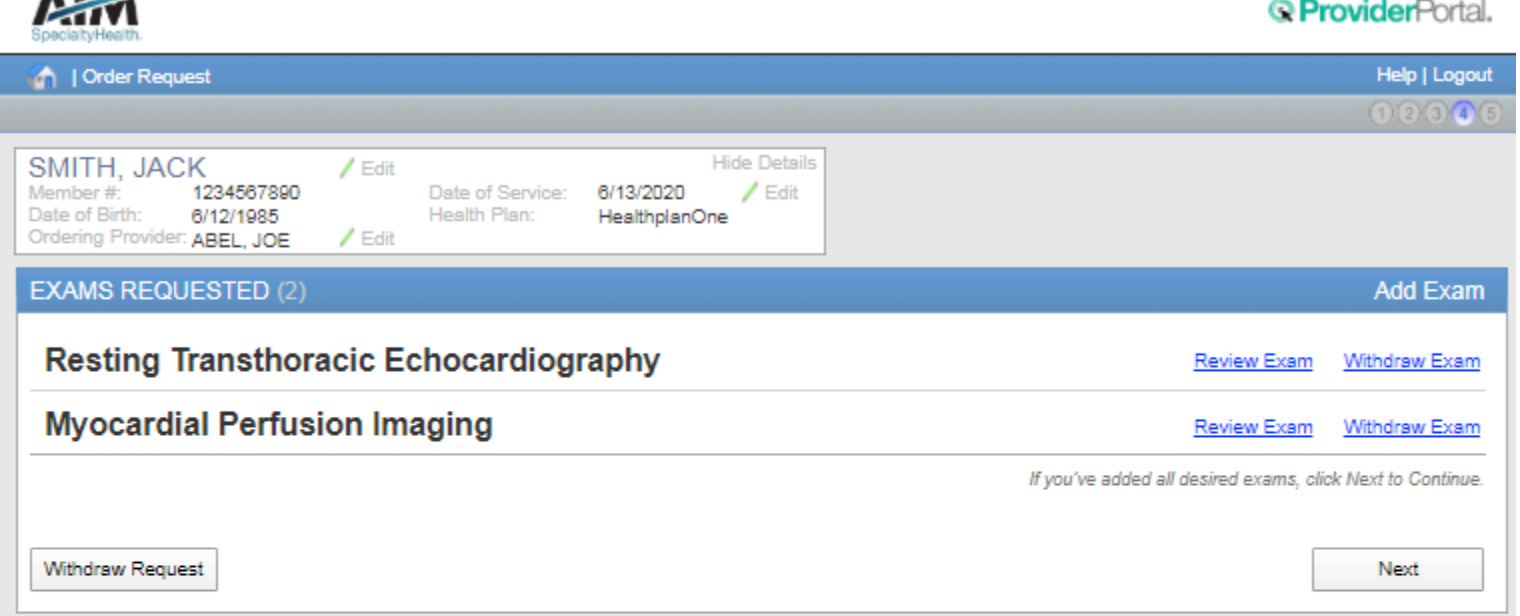

Once you've completed entering all clinical information required for all exams, you will see the **Exams Summary**  screen.

Select **Next** to continue.

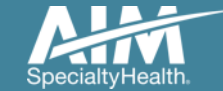

### Facility selection

Find a Facility

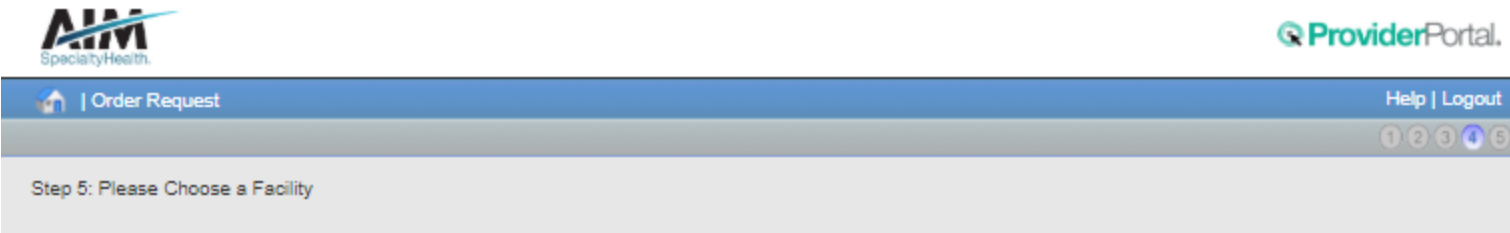

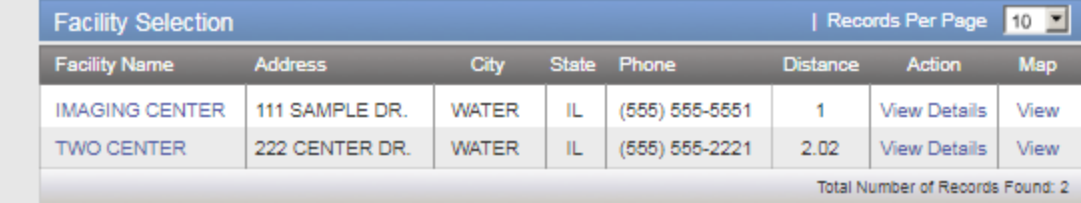

Delete This Request

Select the facility where the testing will be performed.

*ProviderPortal* will display available facilities by distance.

Choose a facility in the list or use "**Find a Facility**" button to search for additional facilities.

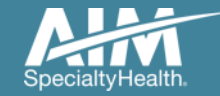

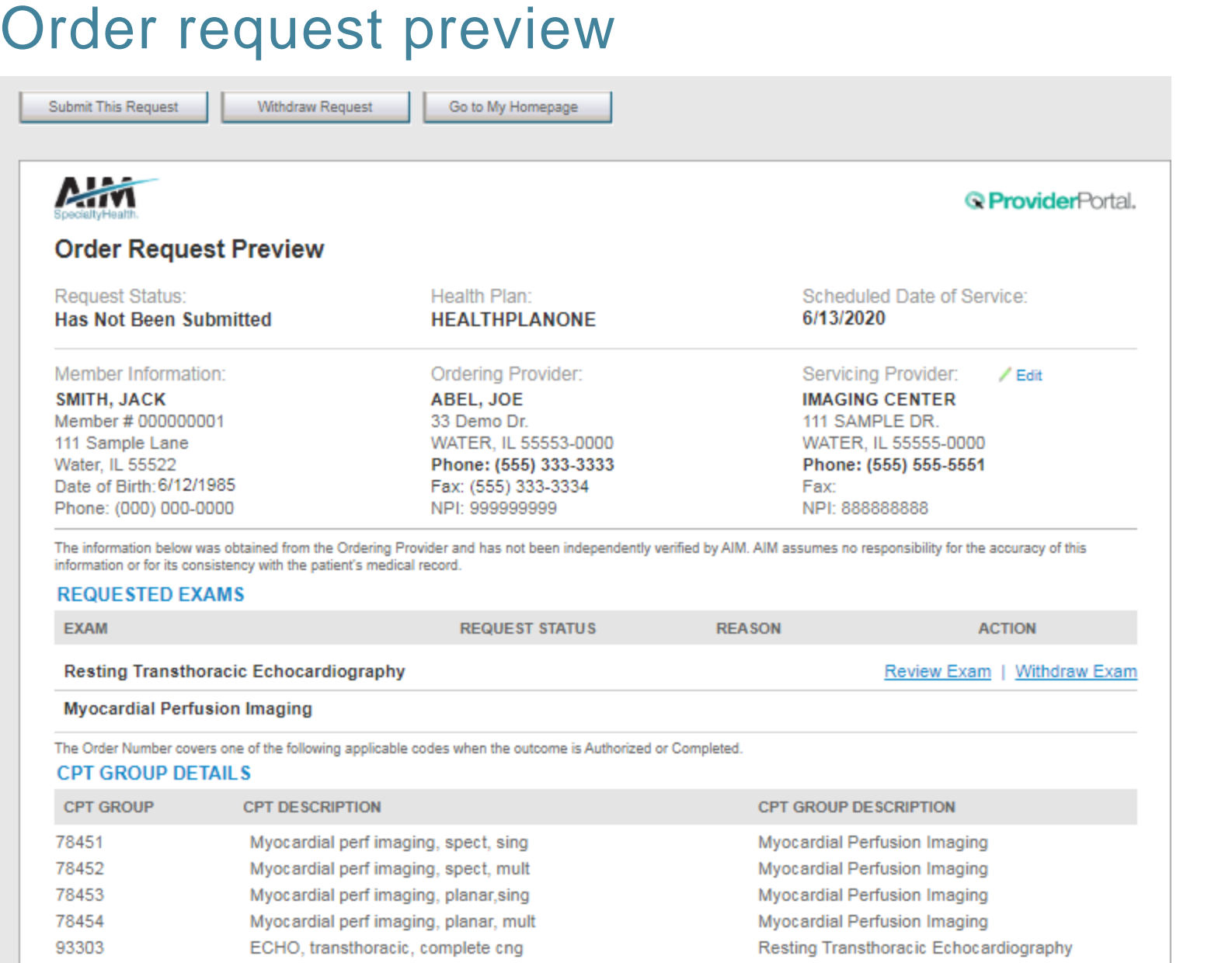

This is a preview of your order.

For each exam or procedure you requested, you may see a request status as well as a brief description with the reason.

Select "**Submit This Request**" to proceed.

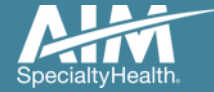

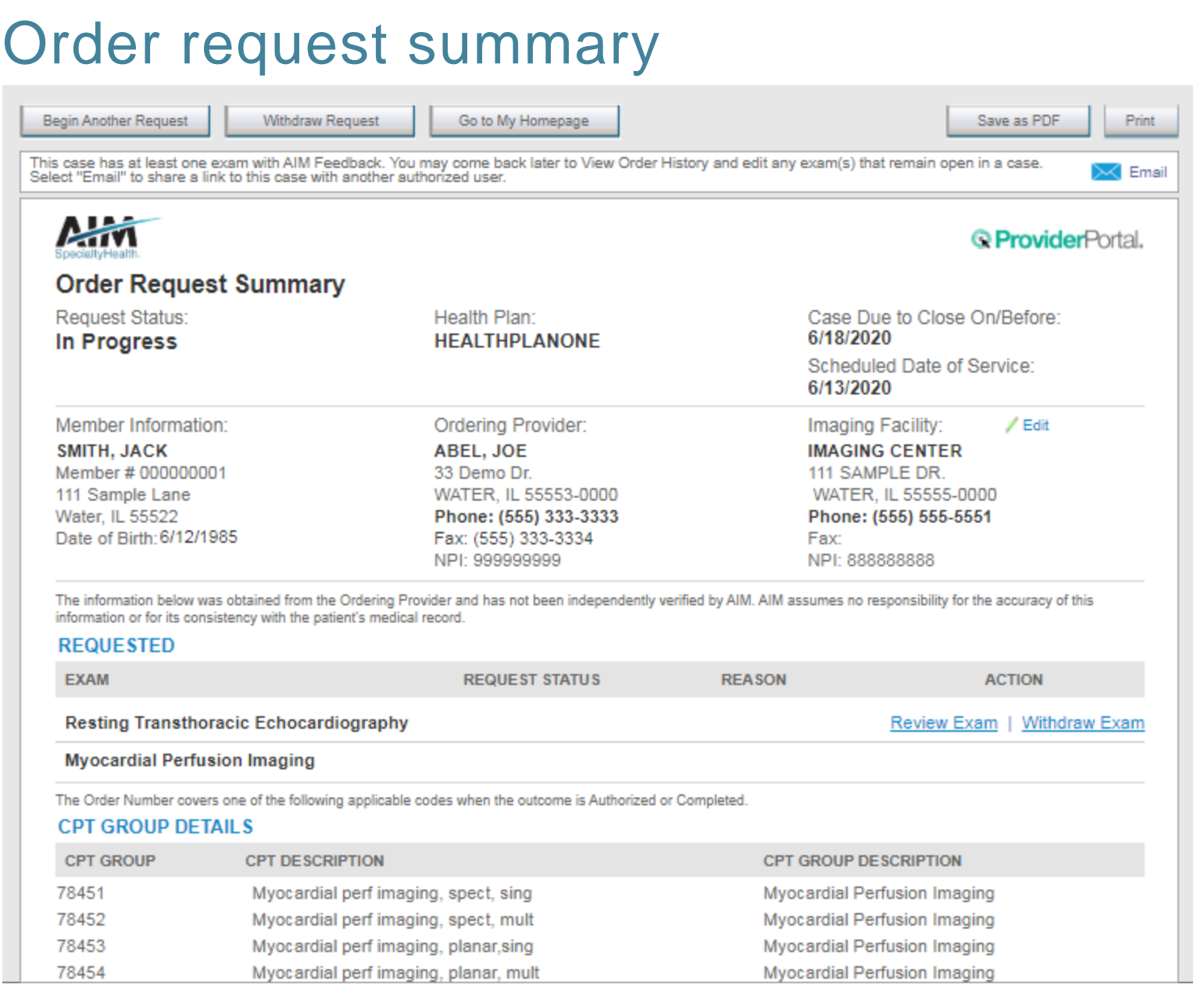

The order has now been submitted. You can **Print** or **Save to a PDF** to include in the patient's chart.

To start a new order, select "**Begin Another Request"**.

The order request summary may be emailed to yourself if you wish access the request at a later time.

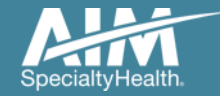

## Order request summary: email

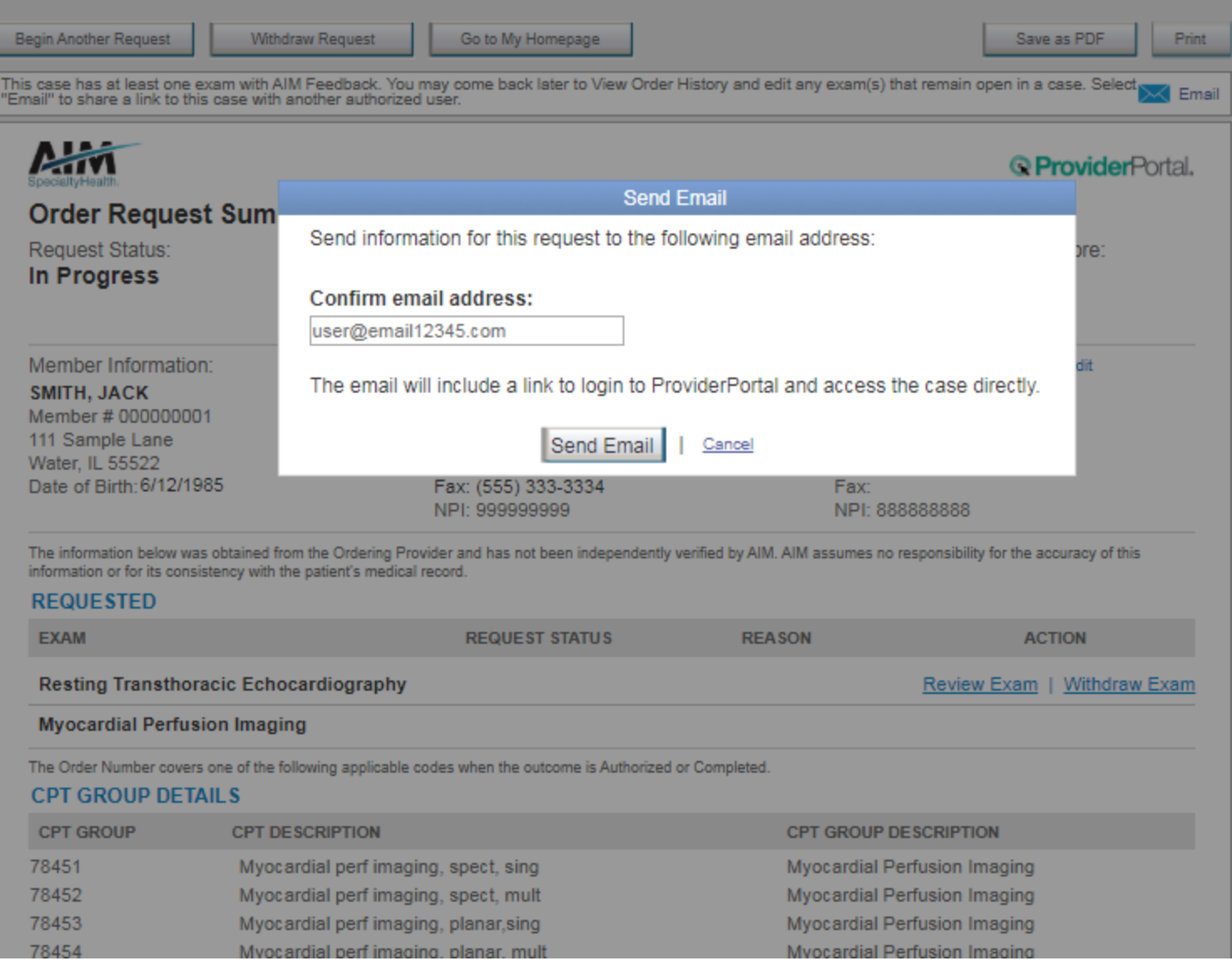

You will be asked to enter or confirm your email address.

Select "**Send Email**".

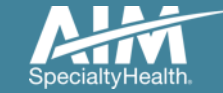

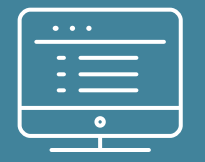

## **Additional** *ProviderPortal* **features**

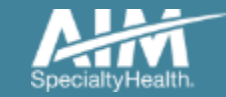

#### How to check an order status

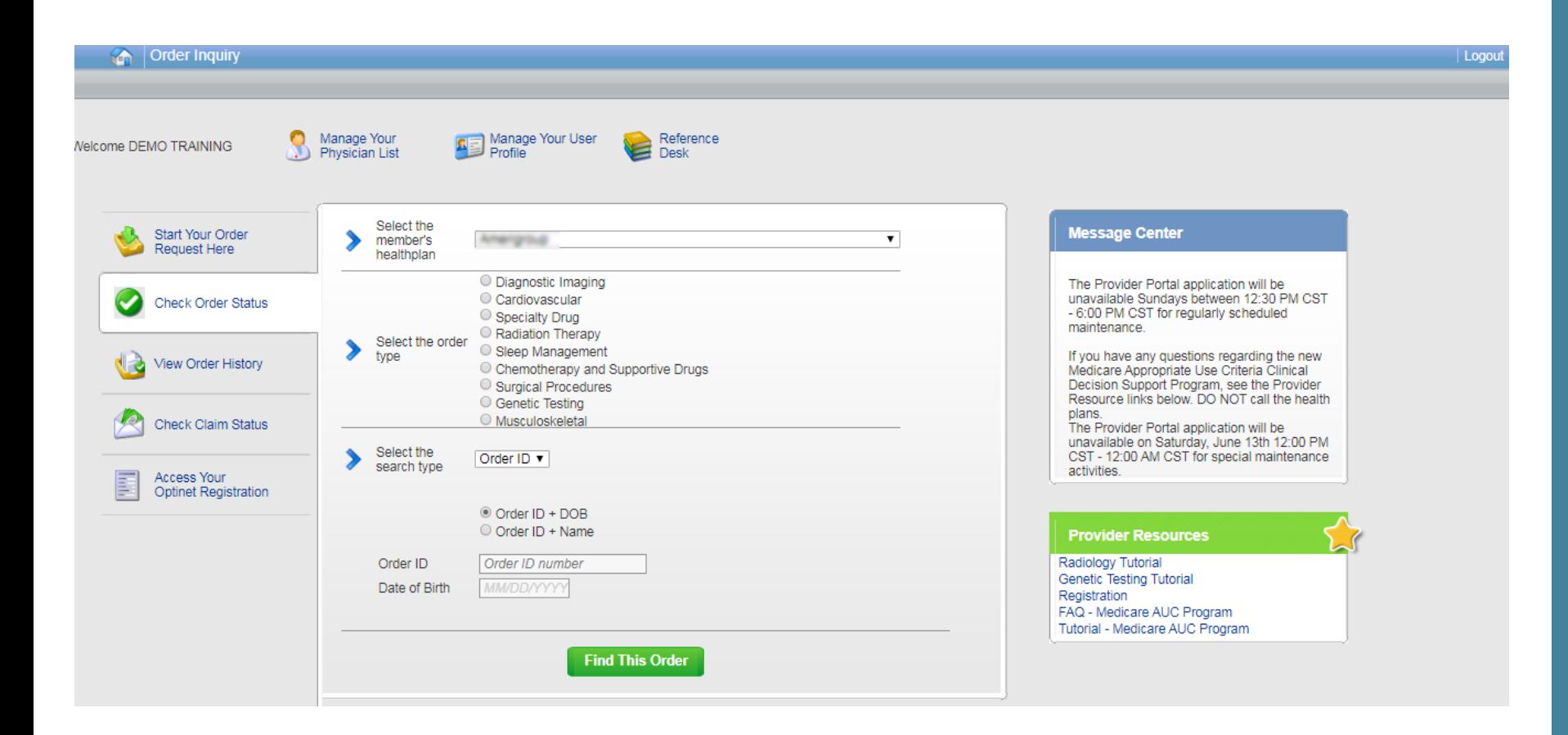

Existing orders can be viewed from the "**Check Order Status**" tab

Select the member's **health plan**

Select the **Order Type**

Enter either the **Order #** or the **Member ID #** and **Name/DOB**

Press the "**Find This Order**" button.

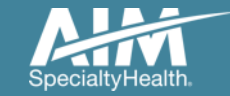

#### How to check an order status

#### Order Inquiry

Logout

Select Health Plan and Search by Method to perform an Order Inquiry. Please complete all known search fields thoroughly and accurately so that your search may be limited as much as possible.

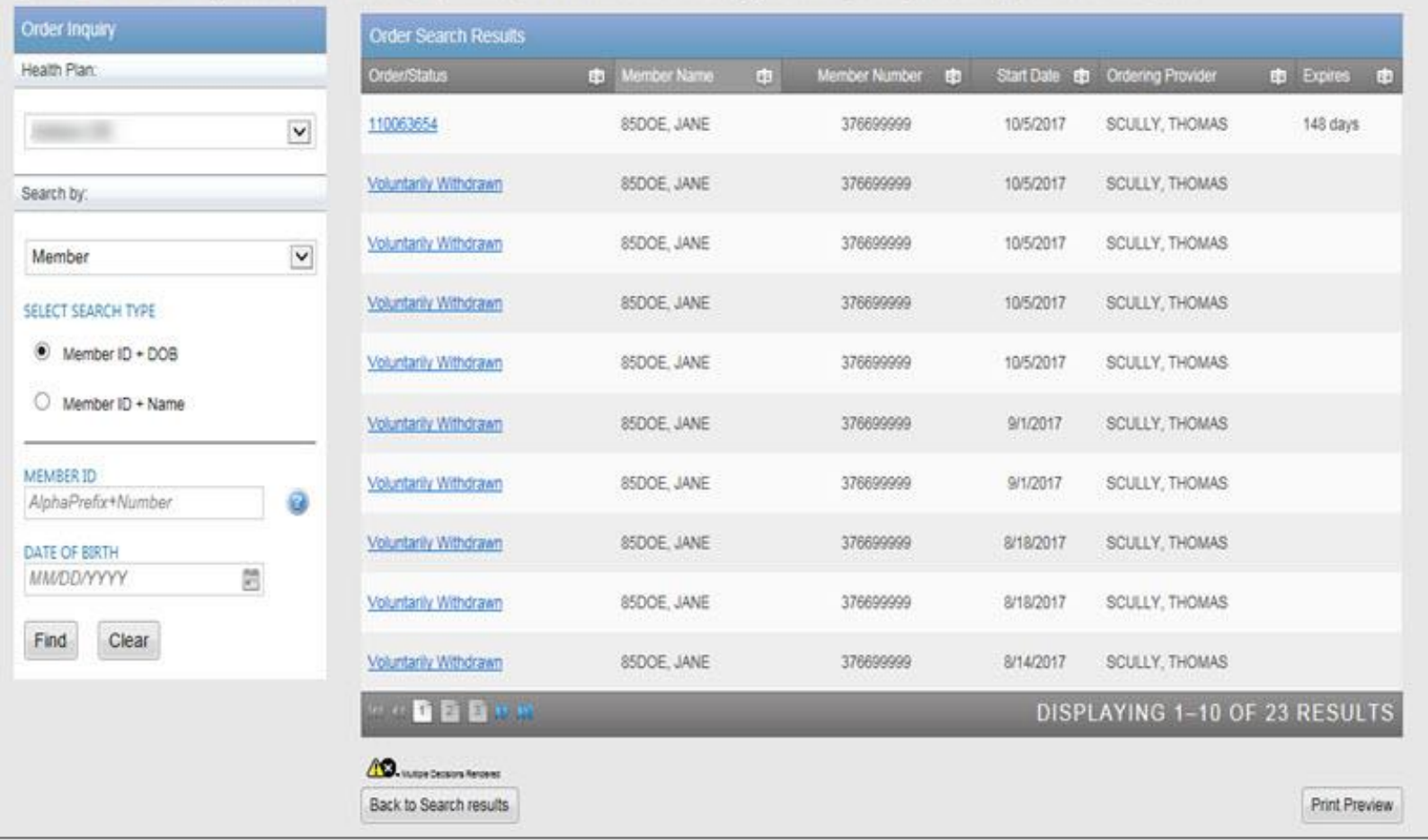

All orders that have been processed for the member will be listed in the **Order Search Results** page

Click on the hyperlink in the **Order/Status** column to see detailed data for any individual order.

The Order Request Summary will display upon selecting the Order/Status.

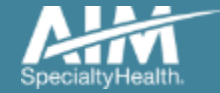

## How to view order history

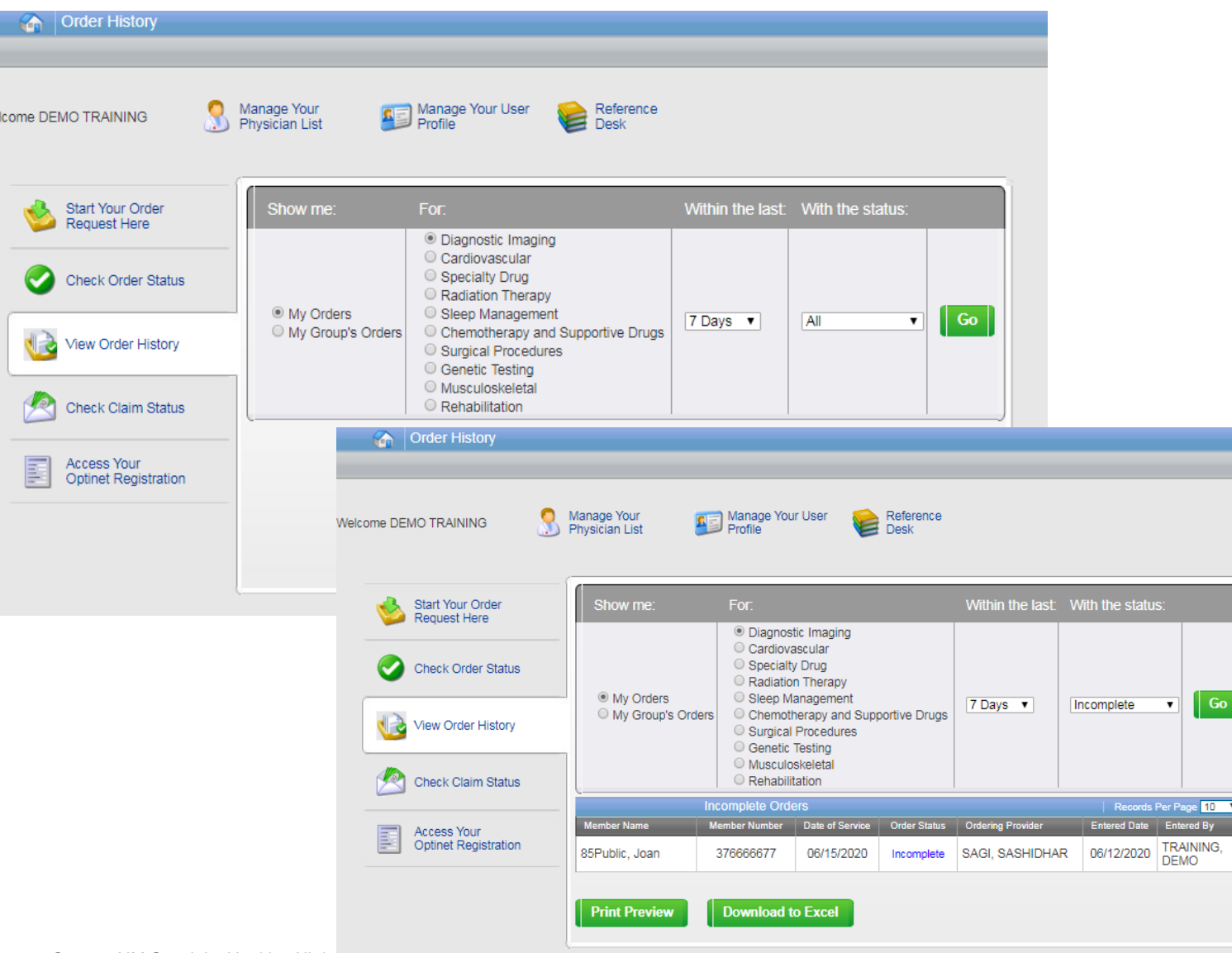

View Order History provides access to orders that have been entered in the past 90 days

Select the desired timeframe from the **Within the last** X days.

Select from **With the Status**, the type of orders you wish to view, e.g. in progress or incomplete orders.

Press the "**Go**" button

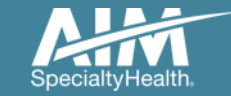

## Manage My Groups

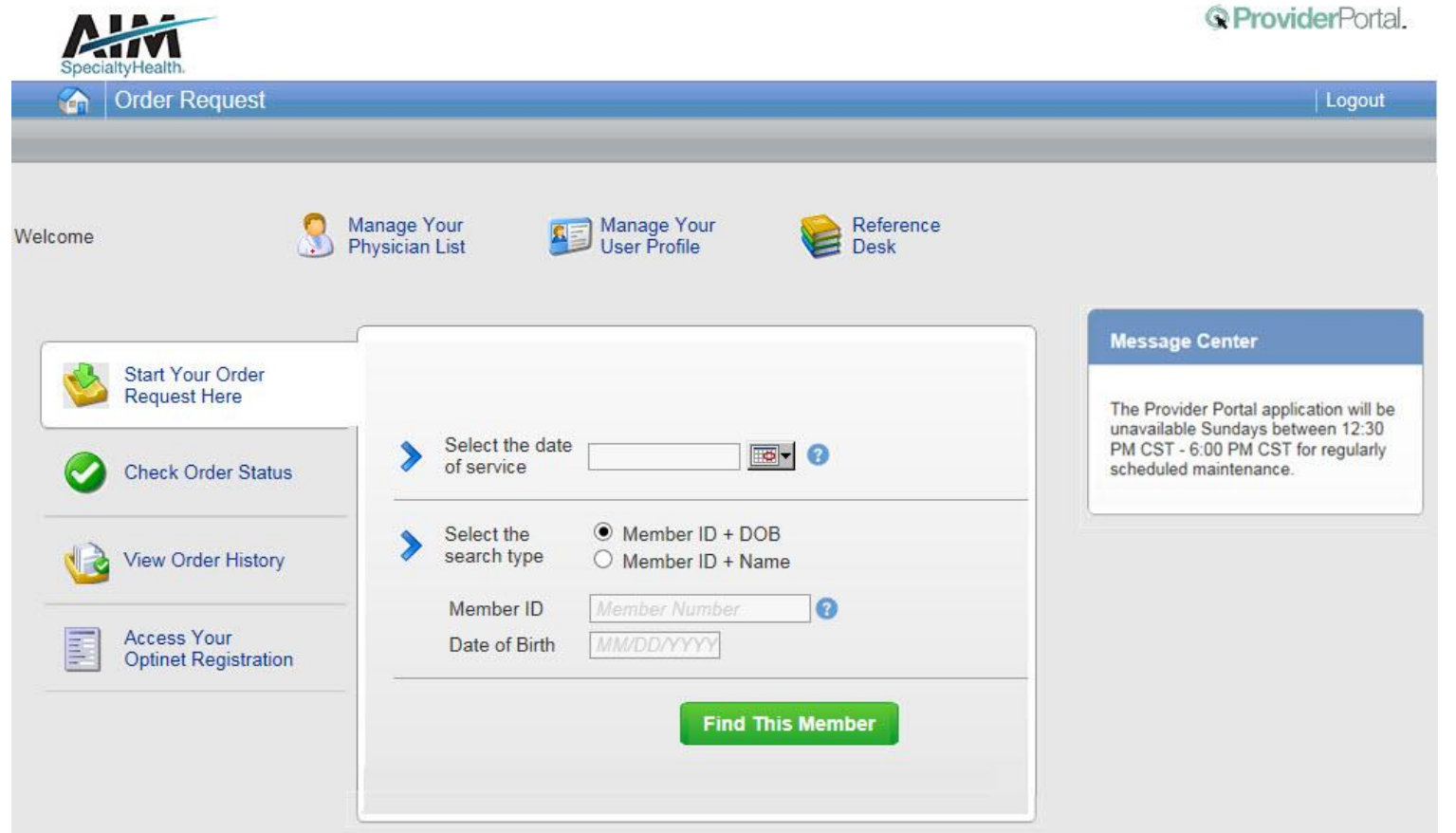

To create a more customized and easier experience, AIM *ProviderPorta*l has integrated a service called "**My Groups**".

This will allow you to add your groups as favorites and make the provider selection process much easier.

From the **Main Home page**, you can manage your groups lists.

This will be done by selecting "**Manage Your Physician List**"

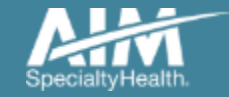

### Manage My Groups

#### Powered By<br>DEMO Manage My Groups Logout

AIM has partnered with the health plan(s) to ensure the most current information is available for your selection.

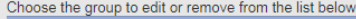

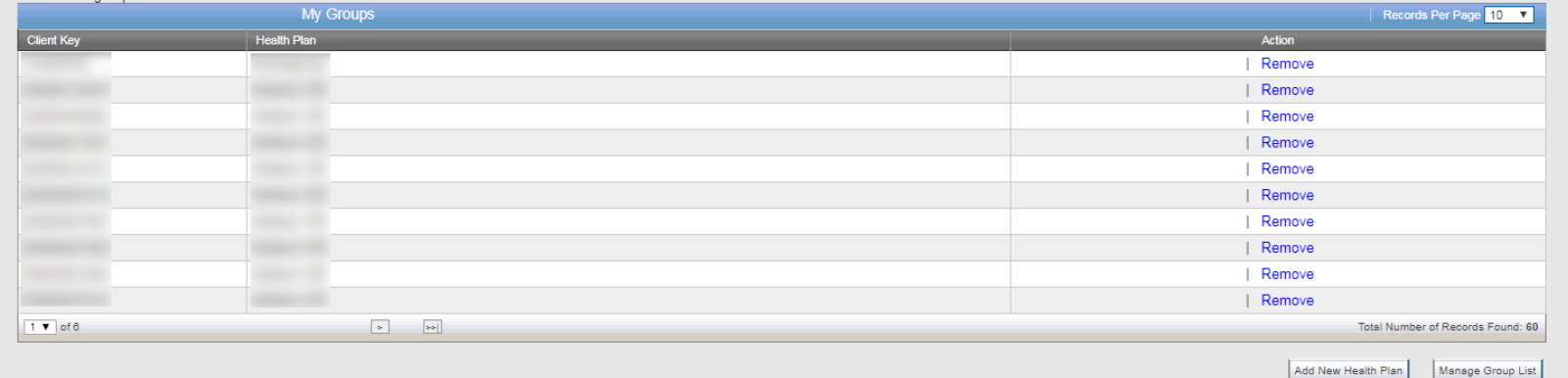

From this page, you can add and remove groups from your list at any time.

You will only need the health plan name that you are adding that group through.

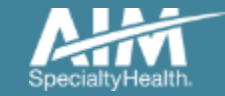

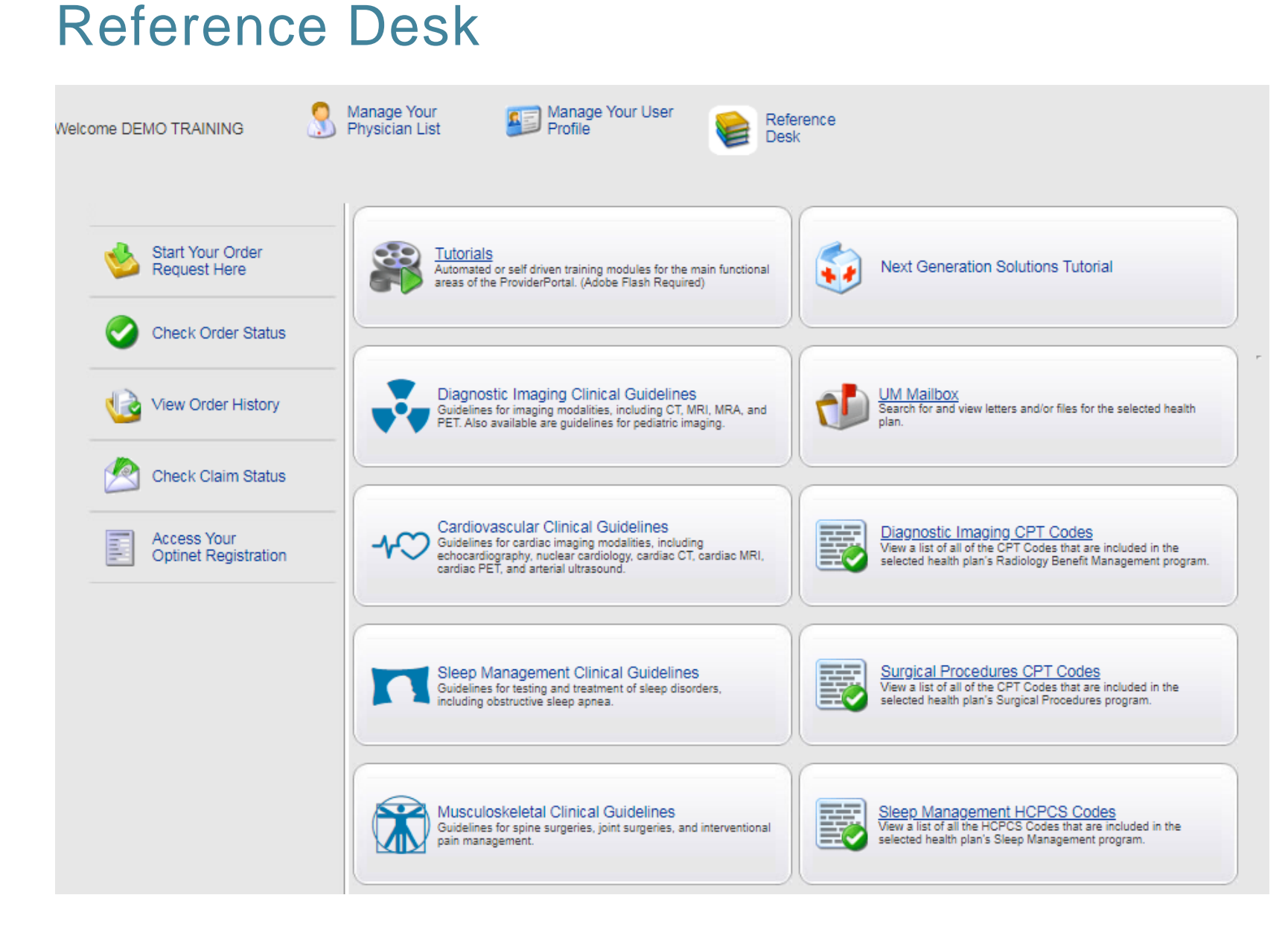

Training Tutorials, clinical guidelines, and CPT Codes included in the program are located within the Reference Desk.

#### Adding a health plan to an existing user account

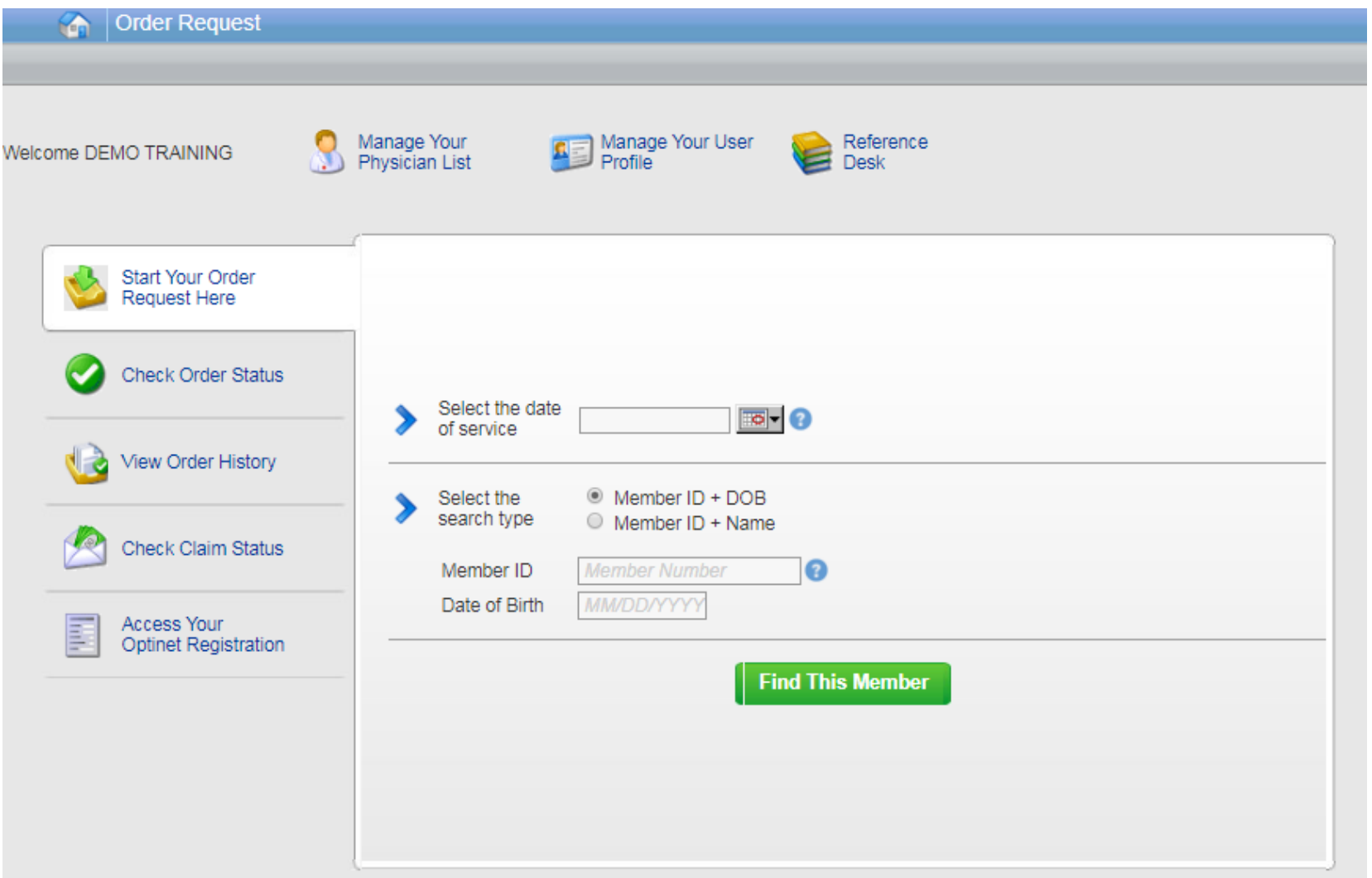

Associating multiple health plans to one user login account

- 1. Select "**Manage Your User Profile**" on the home page
- 2. In the User Role tab, select "**Add a New Health Plan**"
- 3. Select the new health plan to associate to your login account and enter at least one identifier to associate with that health plan (e.g. TIN, NPI, etc.)

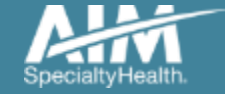

## Adding a health plan to an existing user account

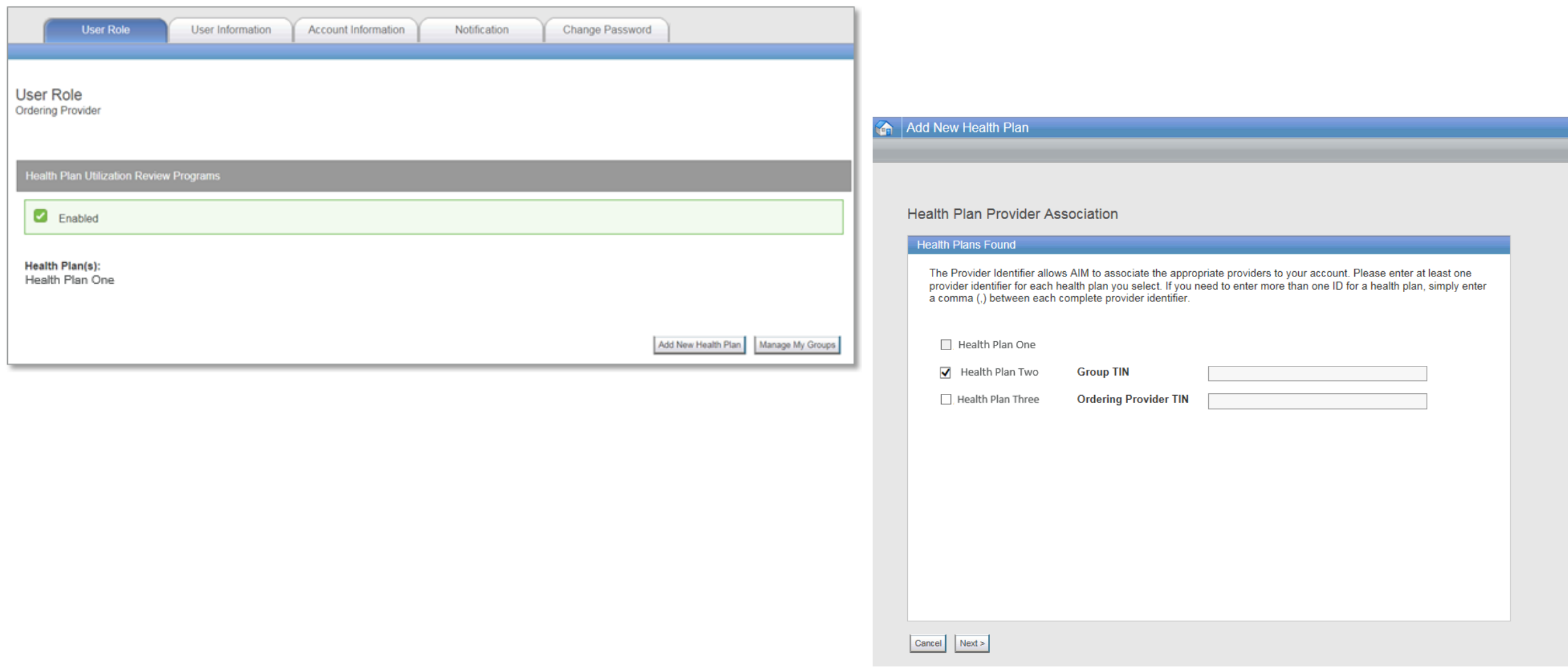

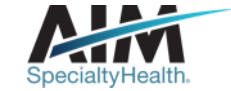

## Viewing CPT codes included in the program

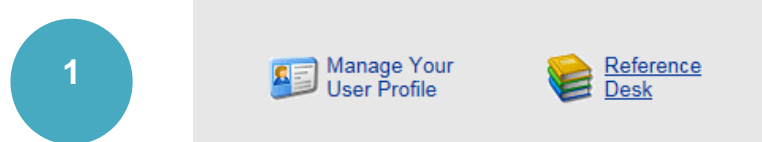

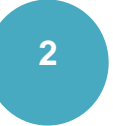

Diagnostic Imaging CPT Codes<br>View a list of all of the CPT Codes that a selected health plan's Radiology Benefit Management program.

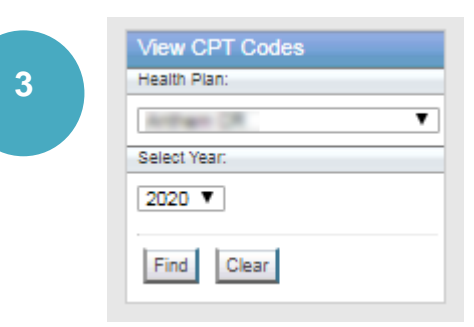

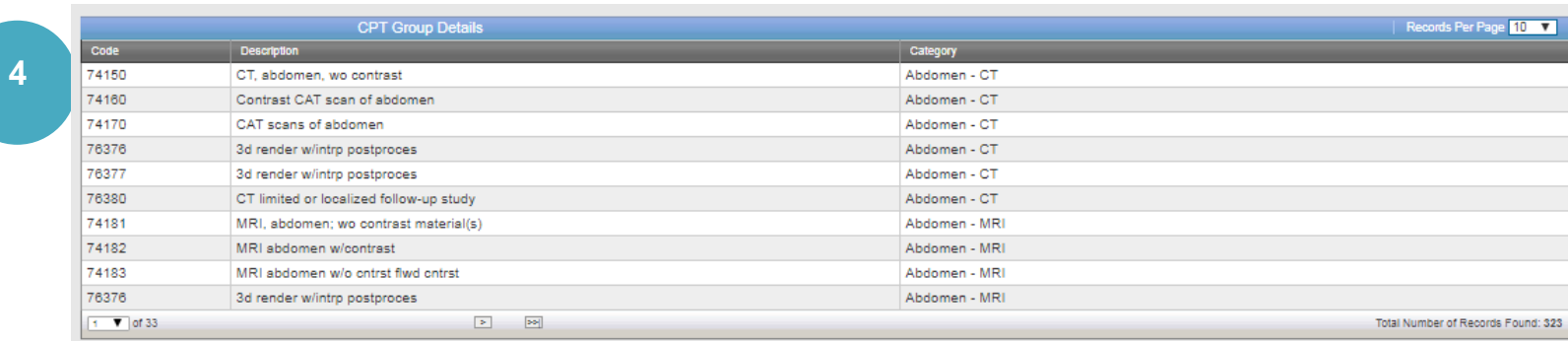

1. Select "**Reference Desk**" from the home page.

2. Select "**Diagnostic Imaging CPT Codes**".

3. Within the view CPT Codes, select the "**Health Plan"** name, and "**year**".

4. Click "**Find**".

5. Use the arrows to view the multiple pages of included CPT codes.

6. Select "**Print Preview**" to view and print the CPT code

list. Print Preview

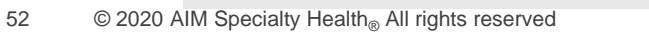

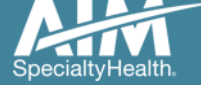

#### Reminders

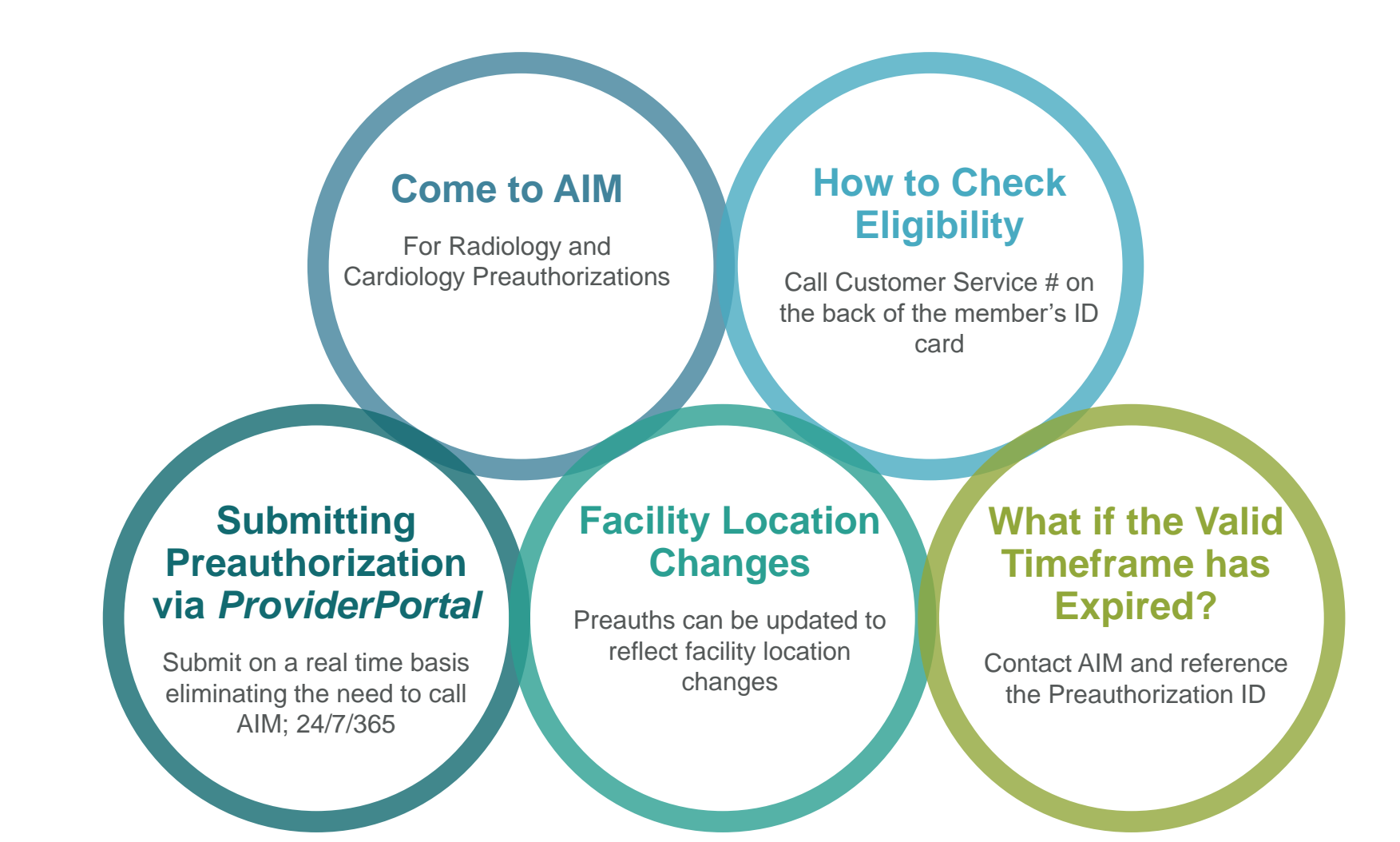

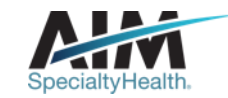

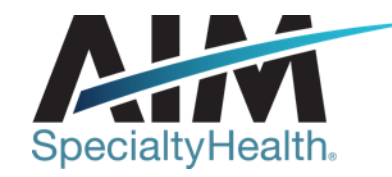

# **AIM conducts a provider satisfaction survey annually in December.**

# **Please be sure to participate!**

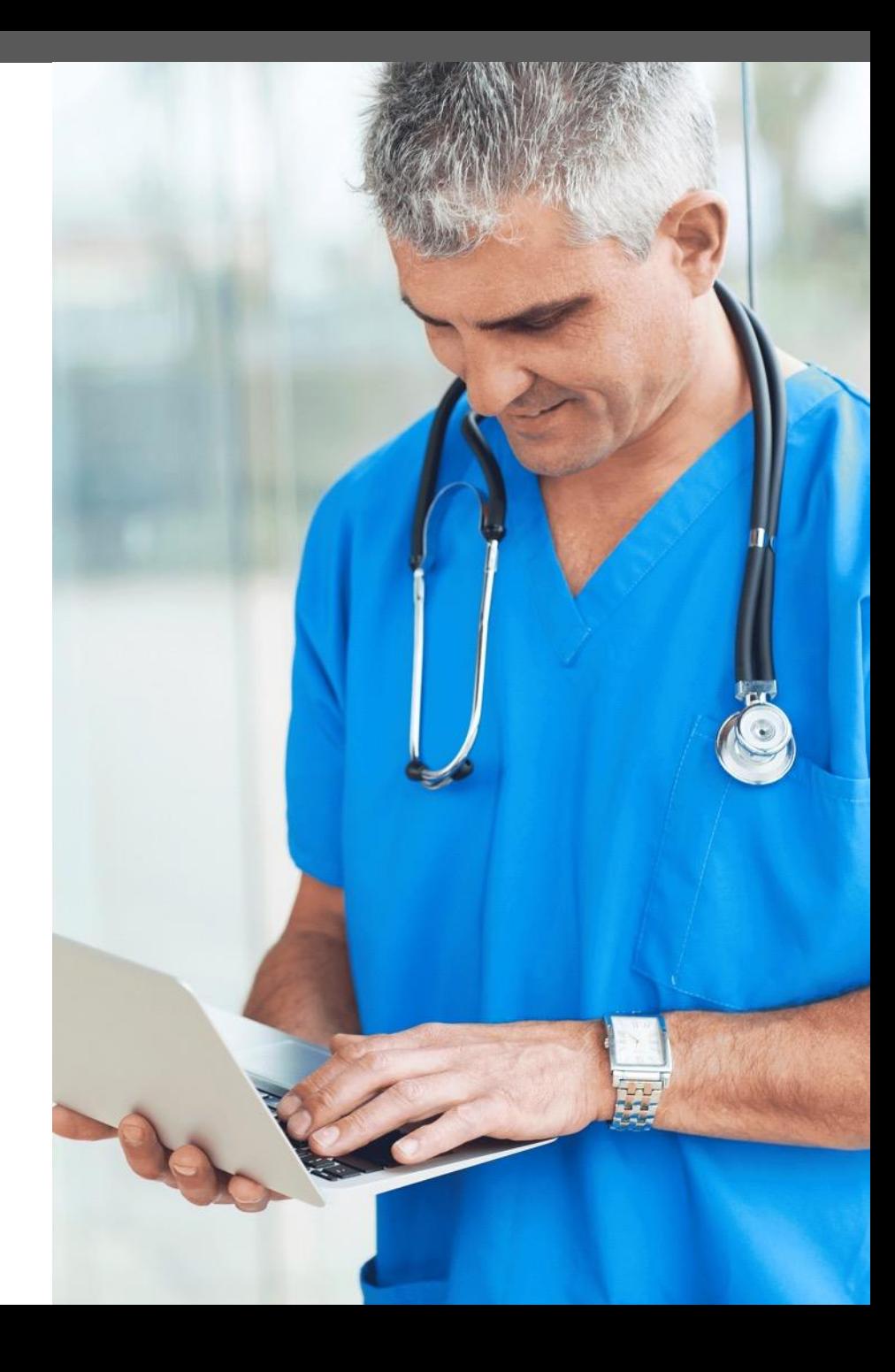

## **Questions?**

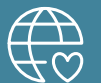

**Radiology Program provider website:**  www.AIMProviders.com/radiology

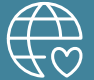

**Cardiology Program provider website:** www.AIMProviders.com/cardiology

\* AIM Specialty Health is an independent company providing some utilization review services on behalf of Healthy Blue.

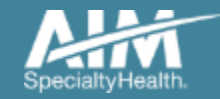